# **Sygic GPS Navigation for Android**

16.4. — Letzte Änderung: 2017/01/05

Sygic

# **Inhaltsverzeichnis**

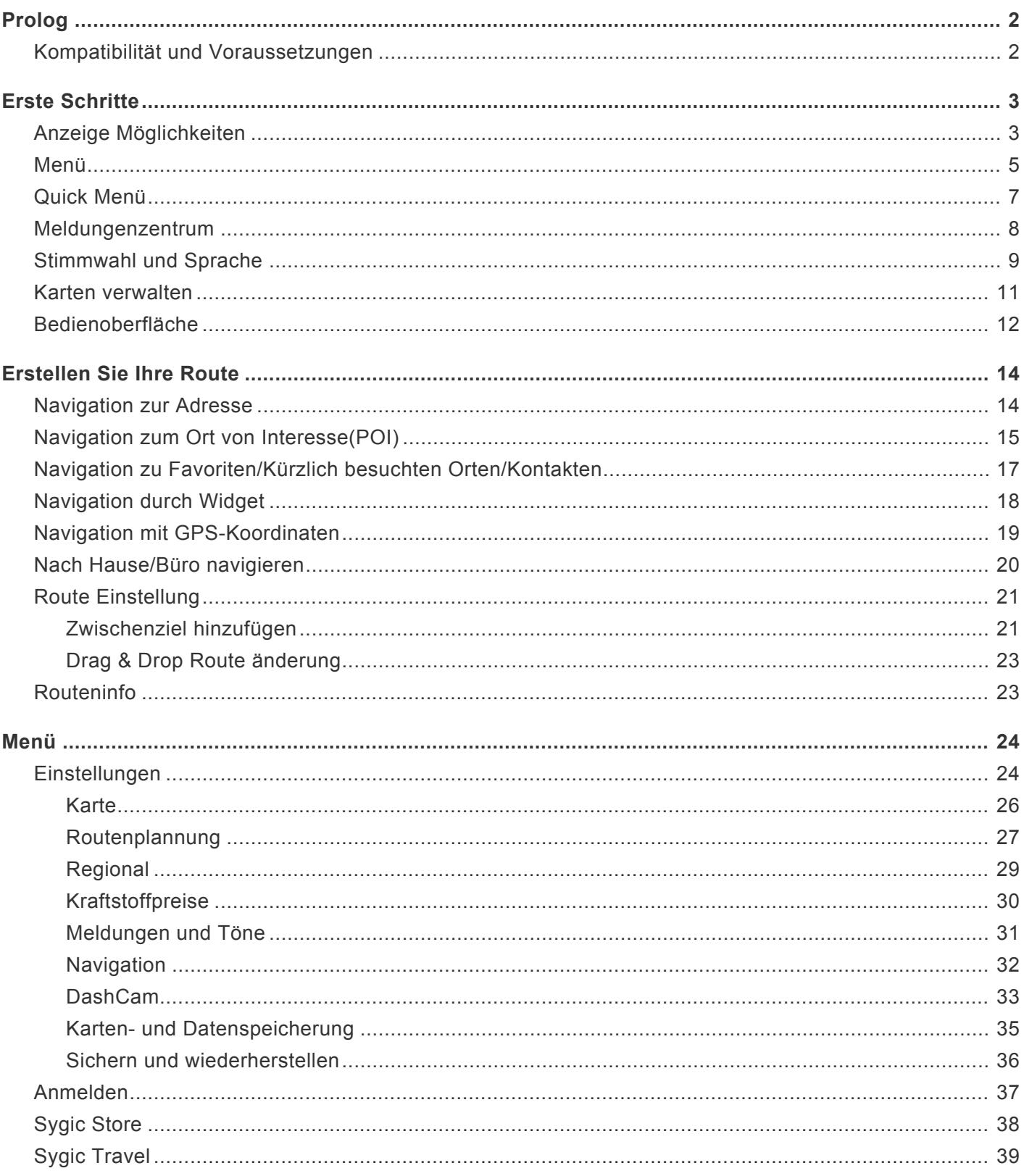

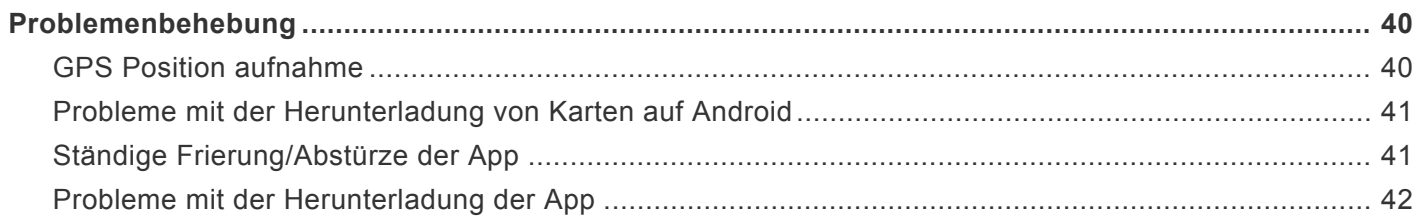

### <span id="page-3-0"></span>**Prolog**

#### **Sehr geehrte Kunde**,

**Danke**, das Sie sich für Sygic GPS Navigation, die meinst herunterladene offline Navigation entschieden haben .

**Sygic GPS Navigation** ist ein komplettes Navigationssystem mit realistischen **3D Karten**, genauen Such-Funktionen und prezisen Routenberechnung.

\*Unsere Navigation geht auch auserhalb von professionellen Autonavigationen, mit der Unterstützung für Fußgängernavigierung und einfache Outdoor-Aktivitäten.

**Wir wünschen Ihnen eine bequeme und sichere Reise.**

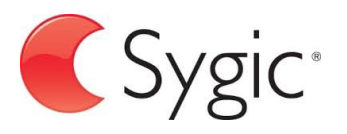

### <span id="page-3-1"></span>**Kompatibilität und Voraussetzungen**

**Sygic GPS Navigation** ist für alle Smartphones und Tablets mit eingebautem GPS-Chip und Android-Version 4.0.4 oder höher verfügbar.

Zur Installation der App ist etwa 150 MB freier Speicherplatz auf Ihrem Gerät erforderlich.

*Achtung:* Ihr Gerät muss von **Google Play Store** unterstützt werden, um die Applikation installieren zu können. Custom ROM werden nicht unterstützt, weil wir nur die Kompatibilität mit dem OS garantieren können, das der Hersteller des Gerätes bringt.

**Wichtiger Hinweis!** Die gekaufte Sygic Lizenz für Android ist nicht mit anderen Systemen (z.B. iOS) kompatibel.

### <span id="page-4-0"></span>**Erste Schritte**

**Sygic GPS Navigation** ist ein offline Navigationssystem und **braucht keine Internetverbindung** zu funktionieren.

Eine Internet-Verbindung braucht man nur für die Instalation, Aktivation der Anwendung und für die Installation von **Karten und Aktualisierungen**. Eine Internetverbindung brauchen Sie auch für **kaufbare Services** wie **Verkehrsmeldungen** und öffentliche **Polizei-Kontrollpunkte**.

Ihre Sicherheit, sowie die Sicherheit von Ihren Passagieren, hat die größte Priorität, darum sollten Sie Ihre **Route Immer Vorplanen**. Versichern Sie sich dabei, das Sie alle **Karten und Aktualisierungen** von zu Hause aus installiert haben, wo Sie gute Wi-Fi Verbindung haben. Für längere Routen würden wir empfehlen, einen **kompatibilen 2A Adapter** mitzubringen um die Batterie auf Ihren Gerät zu sparen.

# <span id="page-4-1"></span>**Anzeige Möglichkeiten**

Sygic GPS Navigation bietet zwei Anzeigemöglichkeiten an: **Fahransicht Mode** und **Kartenübersicht Mode**. Im **Fahransicht Mode** wird Ihre Position von der App aufgenommen, um eine visuelle Erscheinung von der Route in der Karte zu zeigen. Um die **Kartenübersicht Mode** zu aktivieren streichen Sie mit der Finger in der Karte.

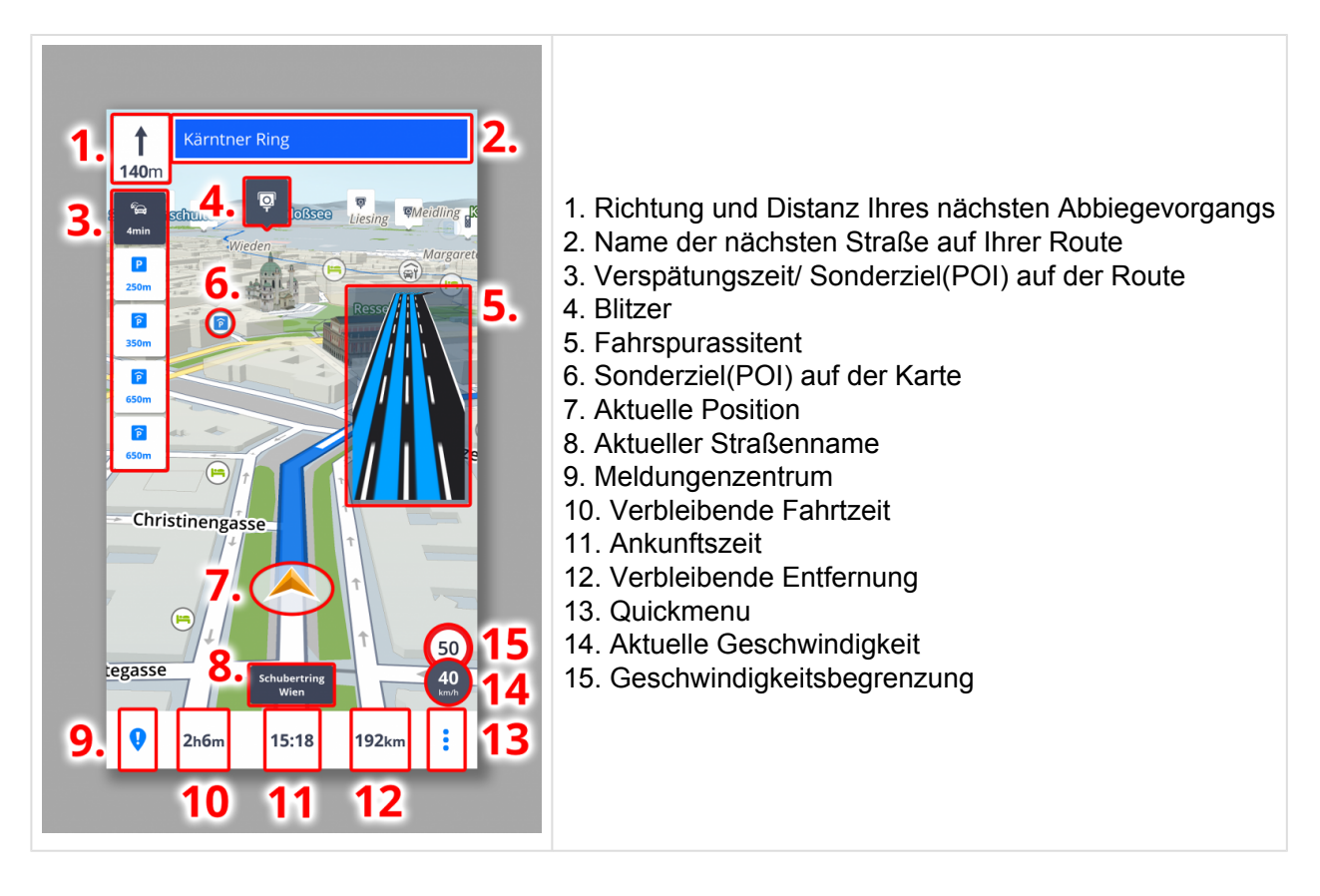

**Kartenübersicht Mode** ermöglicht die Karte und Ihre Umgebung effektiv durchsuchen. Wählen Sie die Adresse direkt bei tippen auf die Karte, oder schreiben Sie die Adresse in das Suchfeld:

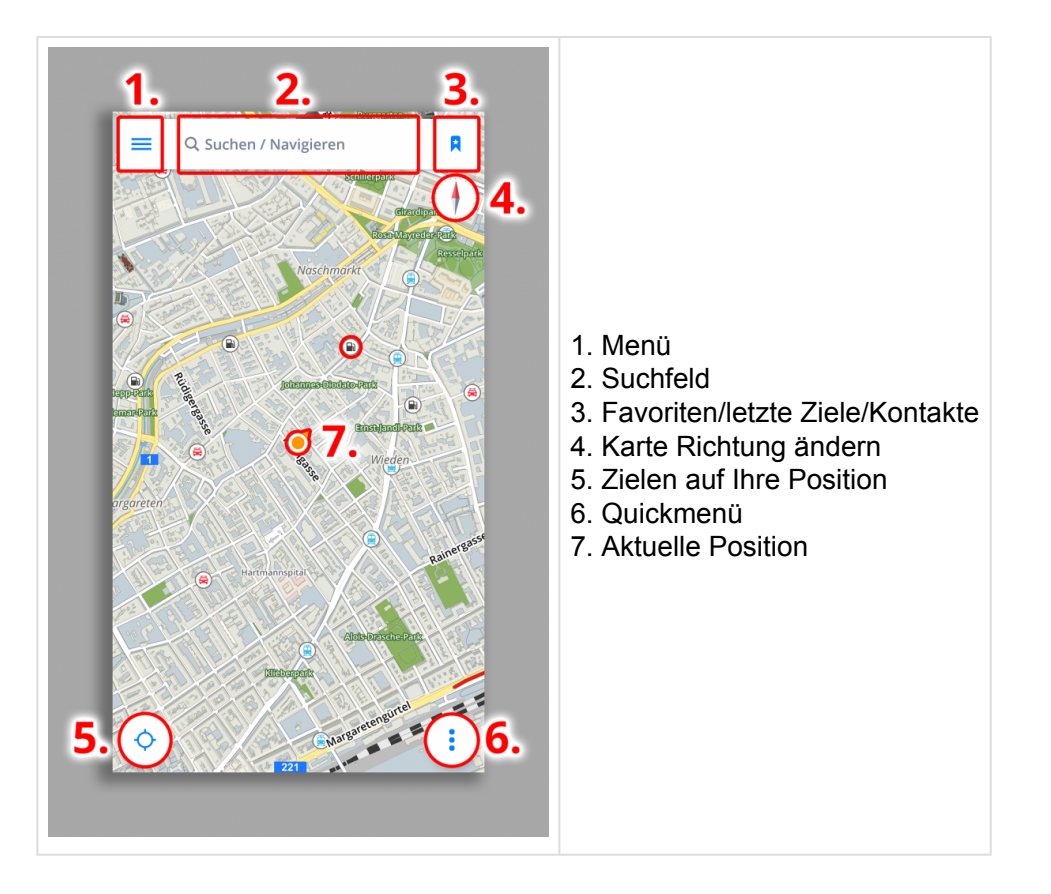

### <span id="page-6-0"></span>**Menü**

Wenn Sie das **Menü** öffnen möchten, tippen Sie auf die **Menü-Taste** oben links, oder streichen Sie mit dem Finger vom linken Bildschirmende nach rechts.

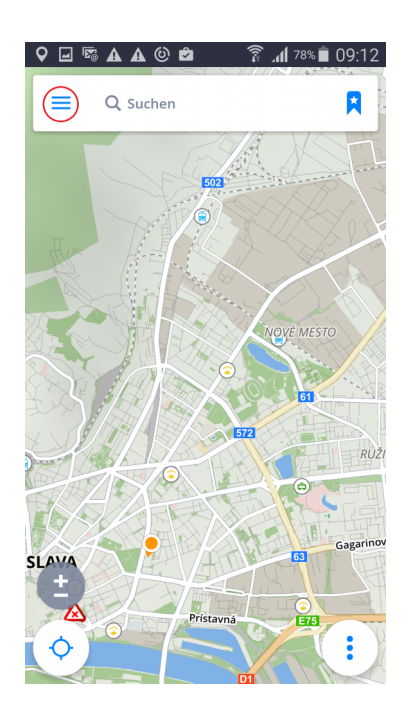

- 1. **Anmelden** Melden Sie sich in die App um alle gekaufte in-Apps zu benutzen
- 2. **Sygic Store** Kaufen Sie in-Apps oder Lizenzen ein
- 3. **Karten verwalden** Herunterladen, Entfernen
- 4. **[Sygic Travel](#page-40-0)**
- 5. **Einstellungen** Passen Sygic GPS Navigation Ihren Anforderungen an
- 6. **Reisestatistik** zeigt letzte Ziele und Favoriten
- 7. **SOS** Notnavigation, Tankstelle, Apotheke oder Polizei
- 8. **Photo Navigation** lassen Sie sich zum Photo, das die GPS Koordinanten enthält, navigieren
- 9. **Arbeit** Lassen Sie sich durch Antippen in die Arbeit navigieren
- 10. **Parkmöglichkeit** ermöglicht die Fahrzeugposition zu speichern
- 11. **Zuhause** Lassen Sie sich durch Antippen Zuhause navigieren
- 12. **Hinzufügen** Bedienoberfläche Tasten hinzufügen/entfernen

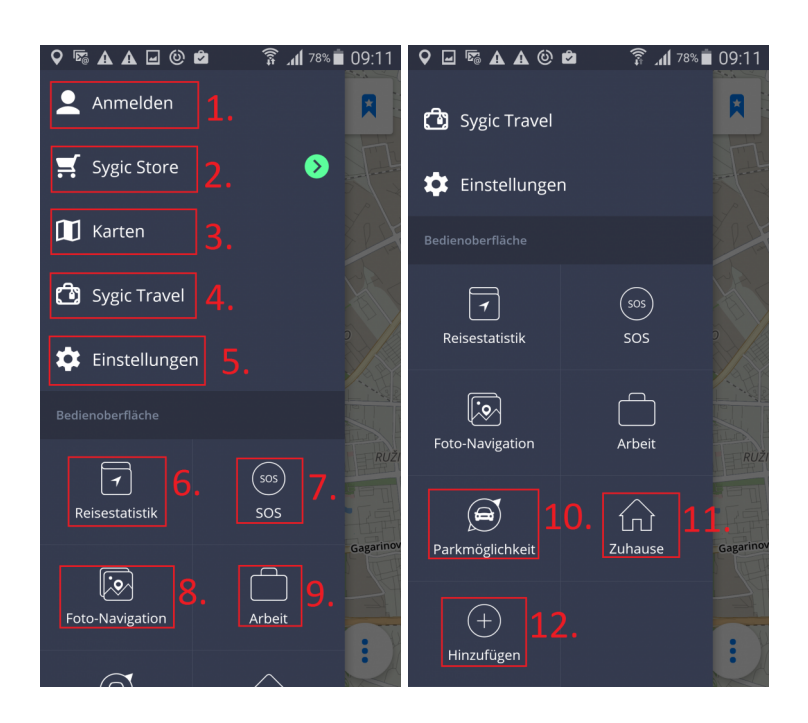

# <span id="page-8-0"></span>**Quick Menü**

Wenn Sie das Quick Menü öffnen möchten, tippen Sie auf die 3 Punkte rechts unten.

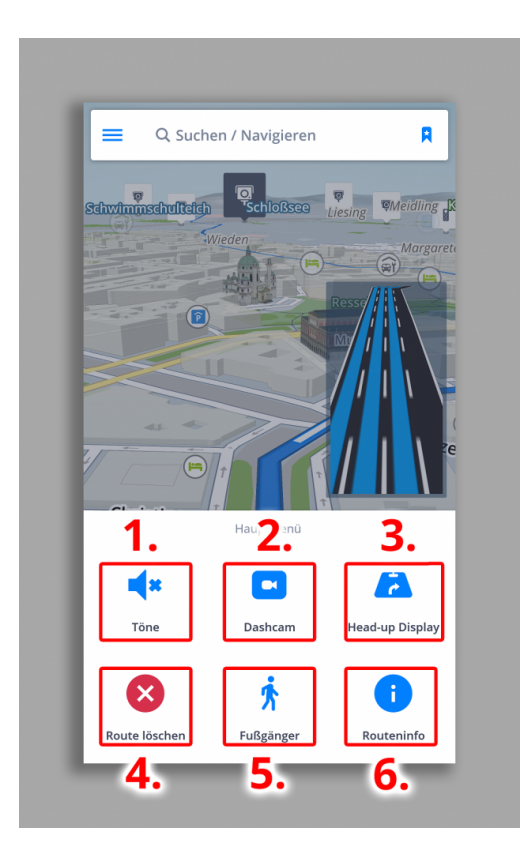

Quick Menü bietet sofortigen Zugang zu diesen Funktionen:

#### **1. Töne**

Ein-/Ausschalten Sie die Sprachanweisungen, Meldunge, oder alle Töne.

#### **2. DashCam**

- Zeichnet die Straße vor Ihnen auf, auch bei der Navigation
- Das Video wird bei einem Unfall automatisch gespeichert
- Schützt Sie vor Versicherungsbetrügen
- Ständige Aufzeichnung ohne Unterbrechung mit GPS Koordinanten, aktueller Geschwindigkeit, Zeit und Datum
- Keine zusatzliche Geräte sind notwendig

#### **3. HUD**

• Sehen Sie alle Navigationsanweisungen direkt in Ihrem Sichtbereich – auf der Windschutzscheibe. So können Sie die Informationen schneller verarbeiten und sich besser auf den Verkehr konzentrieren. HUD zeigt alle wichtige Informationen an: Richtung Ihres nächsten Abbiegevorgangs, aktuelle Geschwindigkeit, Blitzerwarnungen oder geschätzte Ankunft.

#### **4 Route löschen**

Löscht die aktuelle Route.

#### **5. Fußgänger/ Fahrmodus**

Schalten Sie um, wenn Sie zu Fuß gehen oder mit dem Auto fahren.

#### **6. Routeninfo**

Biete Informationen über Ihre Route.

### <span id="page-9-0"></span>**Meldungenzentrum**

Meldungszentrum ermöglicht Ihnen die aktuelle Verkehrslage melden. So können Sie zu den Echtzeitinformationen über die Verkehrslage beitragen und anderen Fahrern helfen. Tippen Sie auf **"!"** links unten.

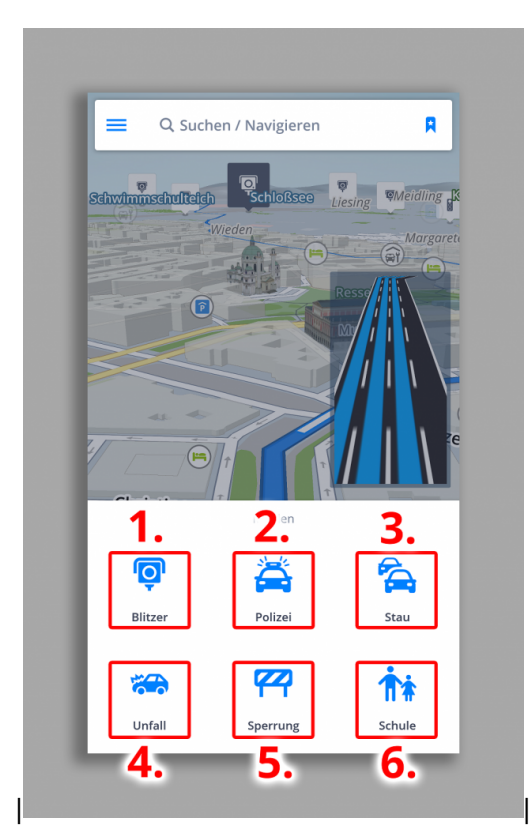

- 1. Blitzer
- 2. Polizei
- 3.Stau
- 4. Unfall
- 5. Sperrung
- 6. Schule

### <span id="page-10-0"></span>**Stimmwahl und Sprache**

#### Um die Stimme einzustellen, tippen Sie auf **Menü > Einstellungen > Benachrichtigungen und Töne > Stimme**.

Sie haben Möglichkeit von Standardstimmen oder TTS Stimmen wählen.**Standardstimmen** geben effektive Stimmenanweisungen wenn Sie navigieren. **TTS** (steht für **Text-To-Speech**) Stimmen sind ein selbständiger Stimmen-Engine, der jeden typ vom Text berabeiten kann, z.B. Straßennamen oder Autobahnausfahrten. TTS Stimmen geben Ihnen möglichkeiten außerhalb von den Standardstimmen, die bei den Standardstimmen normalerweise nicht verfügbar sind oder lässt Sie die Anweisung wählen z.B. für Eisenbahnkreuzungen, Blitzer, POIs usw.

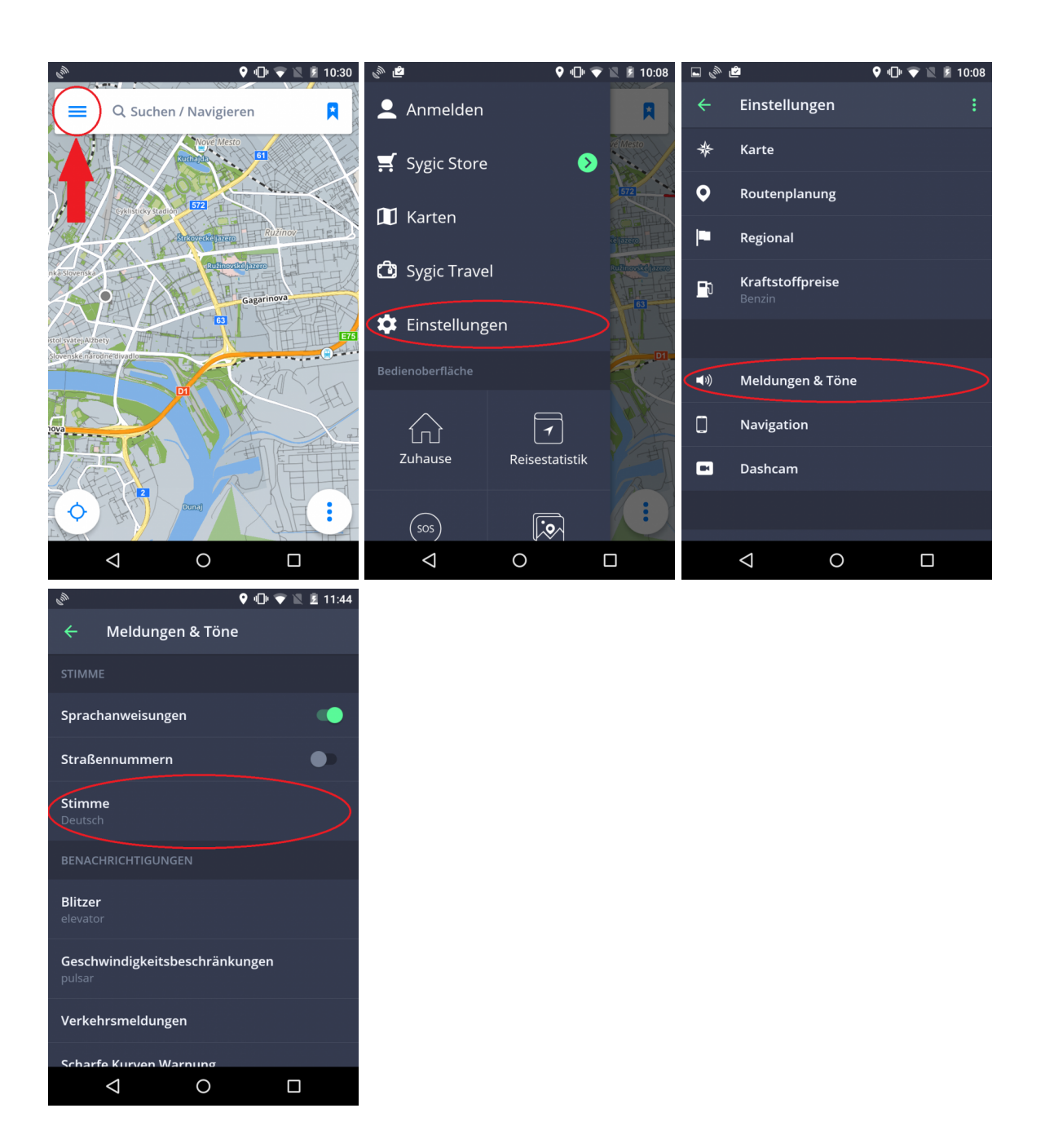

Um die **Sprache einzustellen**, drücken Sie auf **Menü > Einstellungen > Regional > Sprache**.

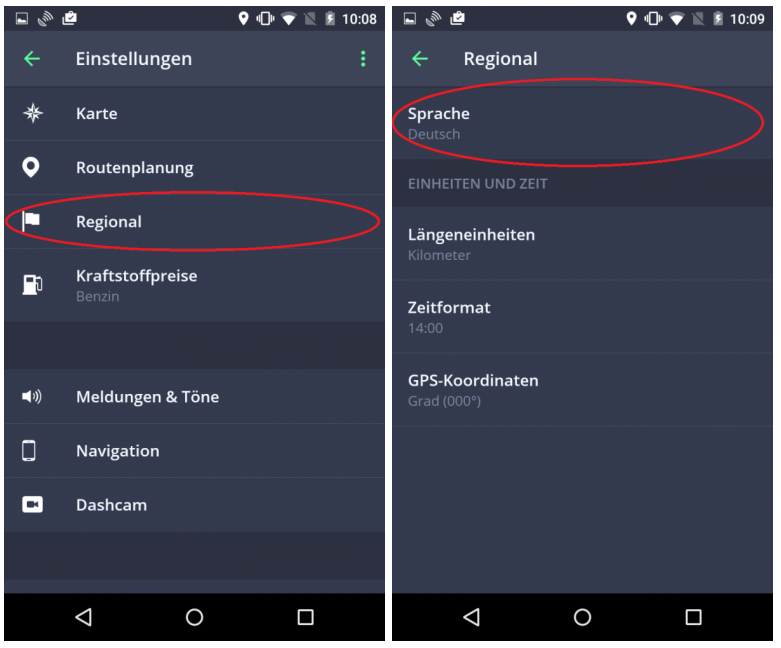

# <span id="page-12-0"></span>**Karten verwalten**

Die Karten kann man **herunterladen/aktualisieren/löschen**. Tippen Sie auf **Menü > Karten**.

Wenn Sie neue Karten herunterladen wollen, tippen Sie auf die grüne **PLUS Taste**.

Tippen Sie auf den Abfallkorb um die Karte zu löschen. Die gelöschte Karten können jederzeit wieder heruntergeladen werden.

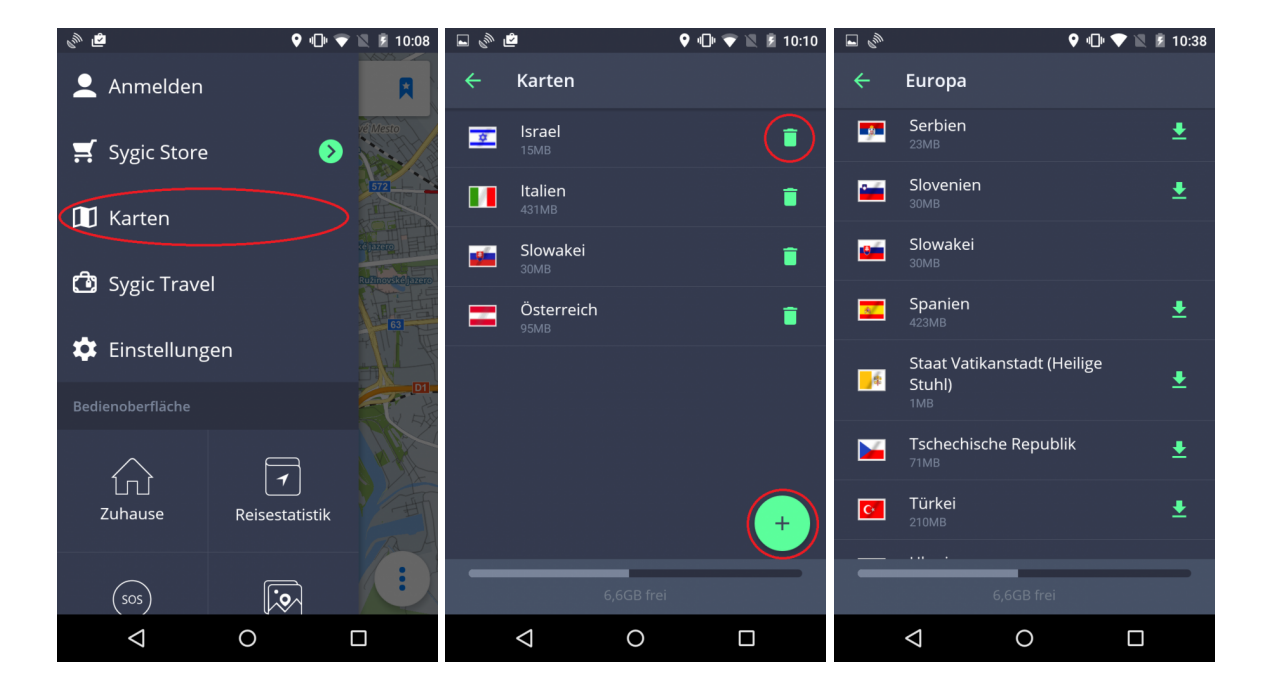

### <span id="page-13-0"></span>**Bedienoberfläche**

#### **Wie werden Erweiterungen hinzugefügt**

Die Hauptfunktion im Menü ist die Bedienoberfläche. Um die Nutzung von Sygic GPS Navigation zu vereinfachen, können Sie Erweiterungen (oder Widgets) in die Bedienoberfläche hinzufügen. Zur auswahl haben Sie zwei Hauptgruppen:

#### **Kostenlose-Widgets:**

- **SOS** Enthält die Informationen über Ihrer Position und Entfernung zur nächsten Tankestelle, Polizeistation, Apotheke und Krankenhaus
- **Foto-Navigation** Lassen Sie sich zum Photo, das die GPS Koordinanten enthält, navigieren
- **Arbeit** Lassen Sie sich durch Antippen in die Arbeit navigieren
- **Parkmöglichkeit**
- **Zuhause** Lassen Sie sich durch Antippen Zuhause navigieren
- **Hinzufügen Favoriten**, **Kürzlich** und **Kontakte**

#### **Premium-Widgets:**

• **Reisestatistik**

#### Widgets man kann durch **Erweiterungen** Taste im **Menü** hinzufügen.

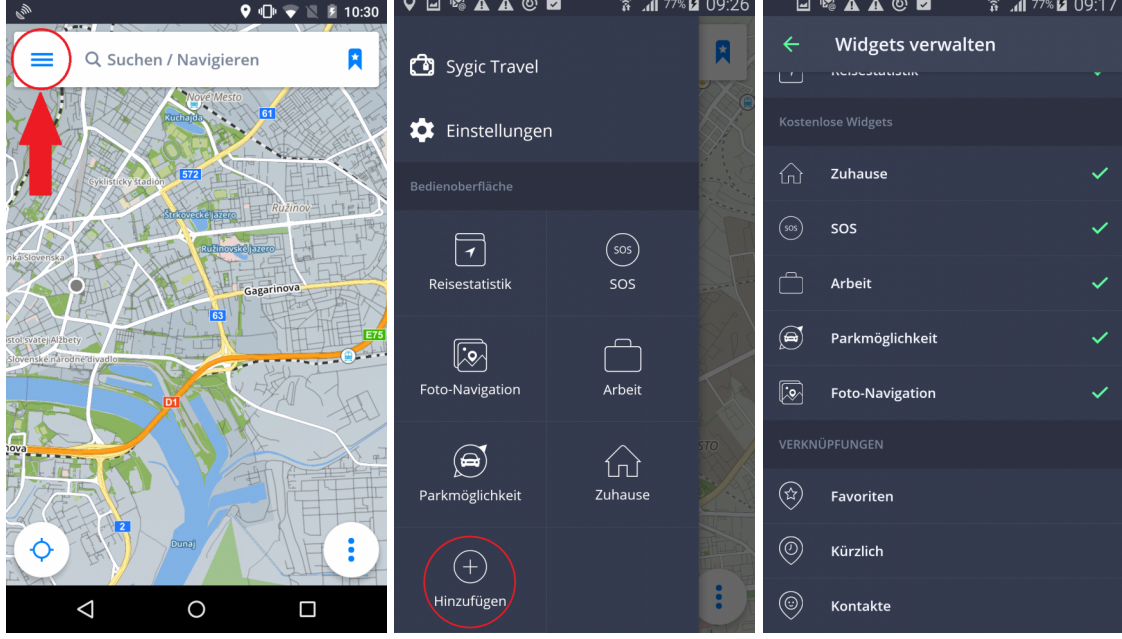

Um die Erweiterungen zu **löschen**, tippen Sie auf die Erweiterung und halten Sie kurz.

### <span id="page-15-0"></span>**Erstellen Sie Ihre Route**

### <span id="page-15-1"></span>**Navigation zur Adresse**

Tippen Sie auf **Suchfeld** oben, wählen Sie das Land und tippen Sie die Adresse ein. Dann tippen Sie auf **Navigieren**. Die Route und ihre Alternativen werden erstellt und blau markiert. Wählen Sie Ihre Route und tippen Sie auf **Start** rechts oben.

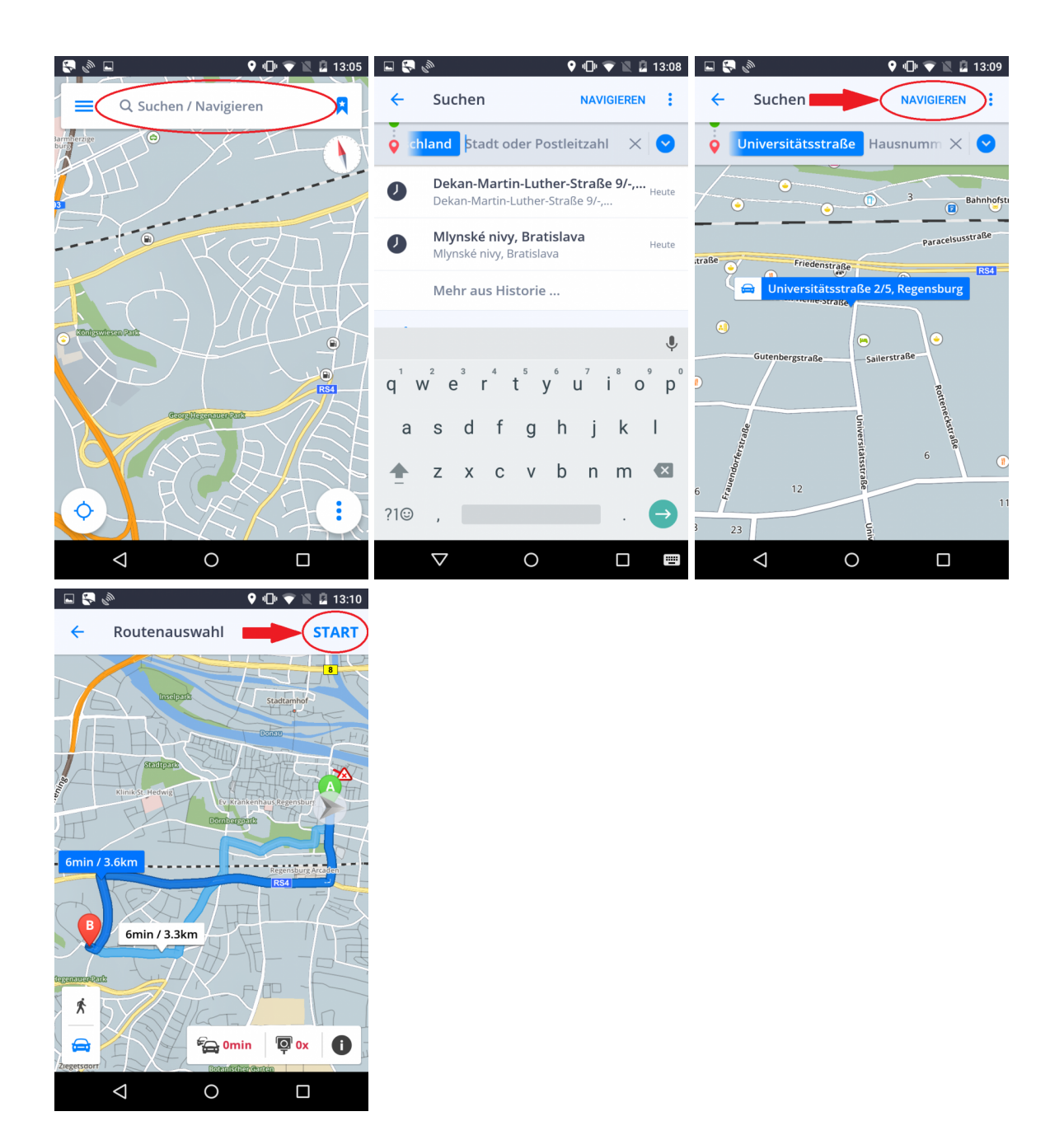

### <span id="page-16-0"></span>**Navigation zum Ort von Interesse(POI)**

**Sygic GPS Navigation** inhält tausende von Orten von Interrese, wie z.B. Tankstellen, Restaurants, Hotels, Turistische Atrraktionen, und nutzt Offline Angaben von firma TomTom, als auch online Datei von **Foursquare, Viator, Tripadvisor, Booking.com** und **Parkopedia**.

Um POI zu wählen, tippen Sie auf **Suchfeld** oben. Wählen Sie von vorgegebenen POI Kategorien oder drücken Sie auf 3 Punkte Taste um alle Kategorien zu öffnen.

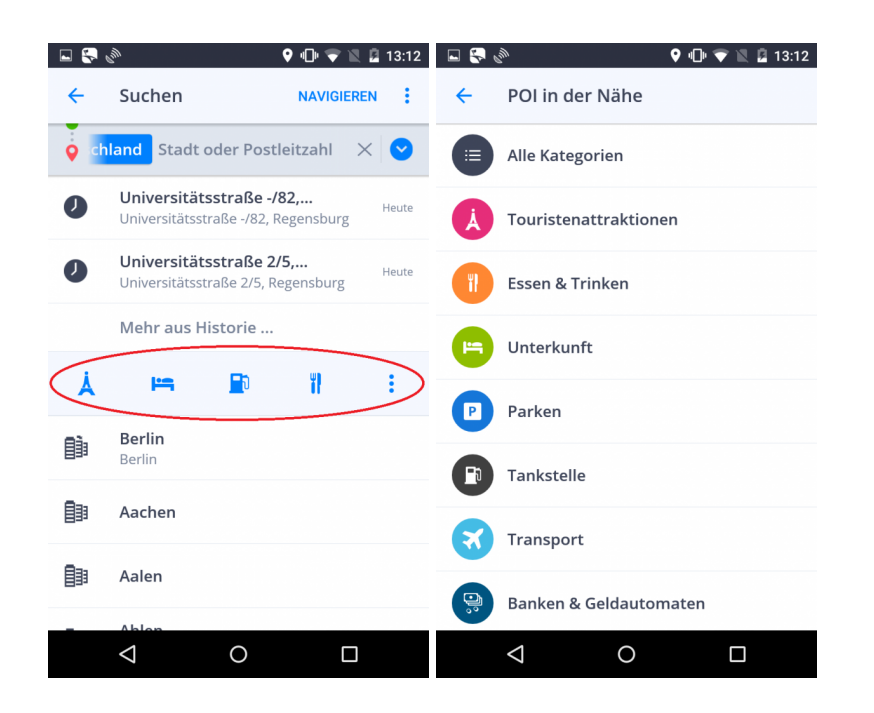

Bei Tippen auf konkreten POI wird die Information über den Ziel angezeigt. Tippen Sie auf **Anweisungen anzeigen**. Die Route und ihre Alternativen werden erstellt und blau markiert. Wählen Sie Ihre Route und tippen Sie auf **Start** rechts oben.

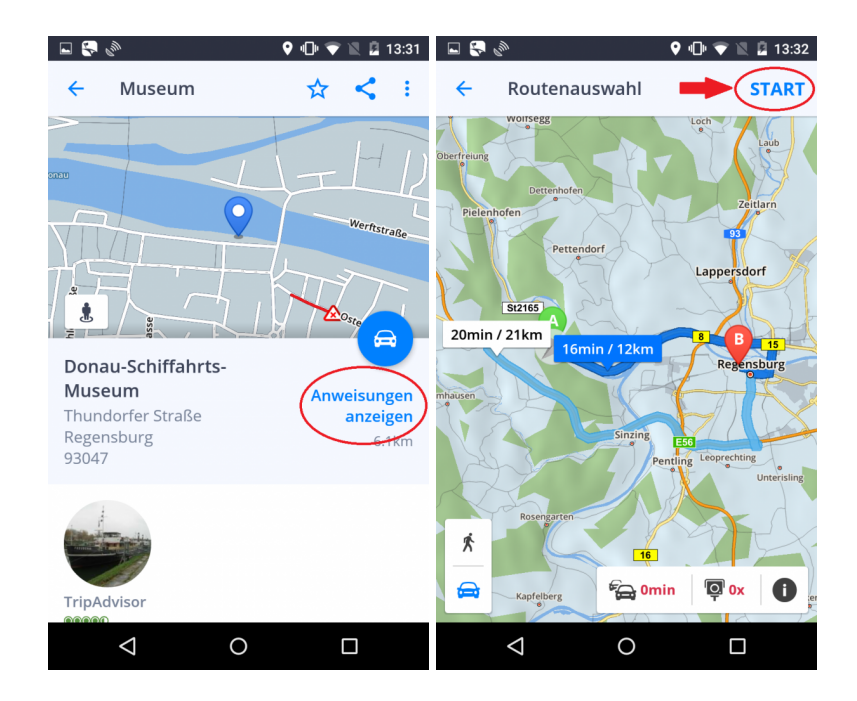

POI können Sie auch in der Umgebung Ihres Ziel suchen. Nach der Angabe der Adresse oder nach Antippen auf die Karte, tippen Sie auf das blaue Rechteck mit der Adresse. Anschließend tippen Sie auf **Umgebung erkunden**.

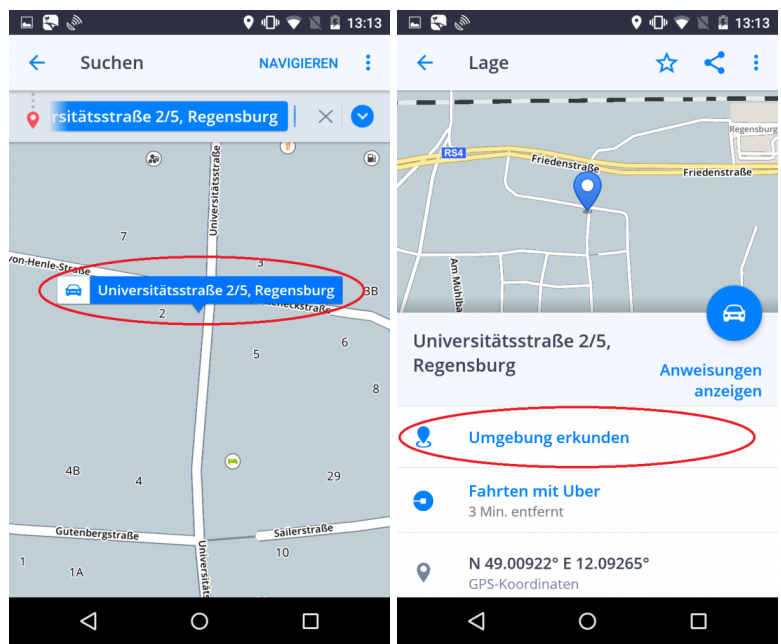

### <span id="page-18-0"></span>**Navigation zu Favoriten/Kürzlich besuchten Orten/Kontakten**

Sygic Navigation speichert Ihre letzte Ziele in **Kürzlich**. Außerdem können Sie selbst Ihre Lieblingsadressen(**Favoriten**) auswählen. Für schnellen Zugriff zu Ihren Bekannten kann man Sygic mit **Kontakten** in Ihrem Gerät synchronisieren.

Tippen Sie auf das blaue Fähnchen recht oben um die Adresse von Favoriten/Kürzlichen/Kontakten als das Ziel zu erstellen.

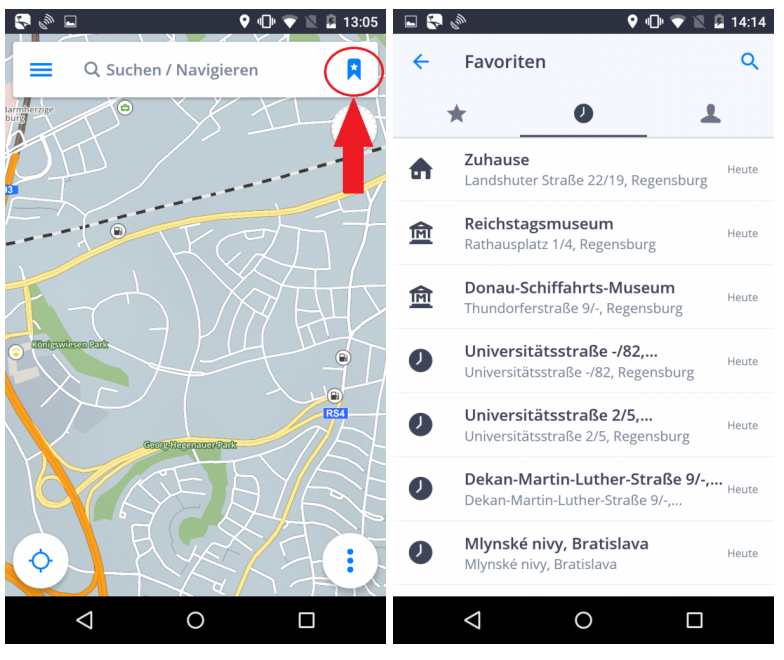

**Favoriten** schaffen Sie mit Tippen auf den Stern.

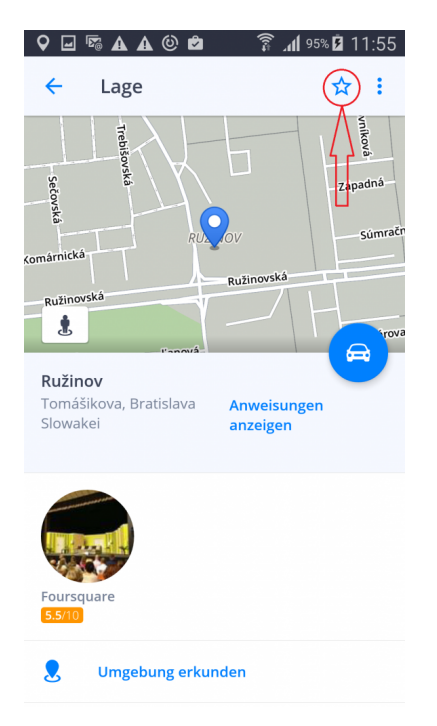

### <span id="page-19-0"></span>**Navigation durch Widget**

Fügen Sie einen Widget mit häufig benutzter Adresse in die Bedienoberfläche hinzu und lassen sie sich mit einem Tipp navigieren.

Tippen Sie auf Menü links oben, dann auf **Hinzufügen** und wählen Sie eine Adresse von Favoriten, Kontakten oder kürzlich besuchten Orten aus. Jetzt können Sie sich direkt aus Bedienoberfäche navigieren zu lassen. Um Widget zu entfernen, tippen Sie auf ihn und halten Sie kurz.

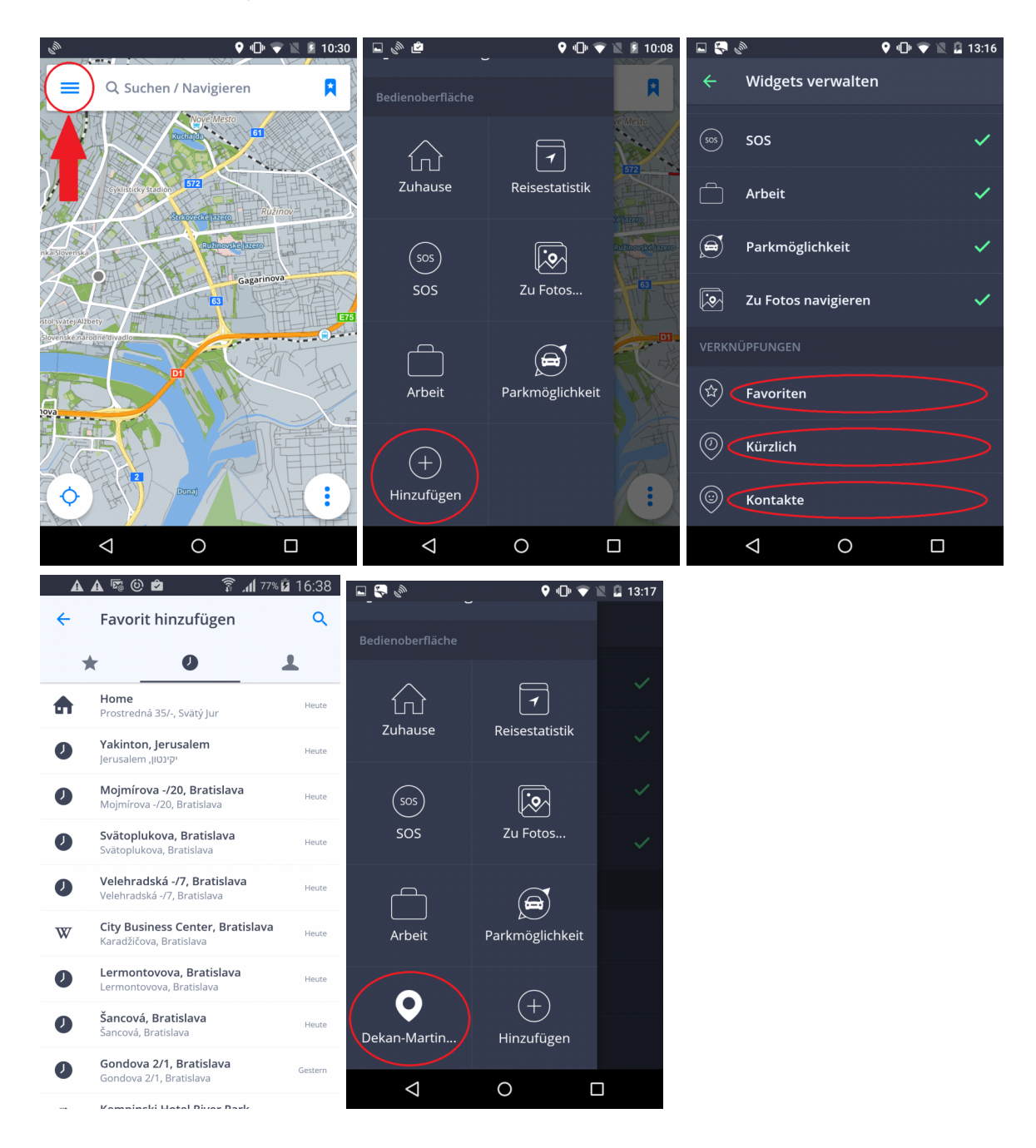

### <span id="page-20-0"></span>**Navigation mit GPS-Koordinaten**

Um sich mit GPS Koordinaten navigieren zu lassen, tippen Sie auf das **Suchfeld**, dann auf die **3 Punkte Taste** rechts oben und wählen Sie GPS-Koordinaten.

# <span id="page-21-0"></span>**Nach Hause/Büro navigieren**

Um diese Funktion zu benutzen, mussen Sie zuerst die Adresse erstellen. Sie können die **Adresse suchen**, ein **Ort auf der Karte auswählen** oder **aktuelle Position verwenden**. Sobald die Adresse erstellt ist, können Sie sich einfach beim Tippen auf Widget Zuhause/Büro navigieren lassen. Sie können die Adresse beim Tippen auf das **blaue Fähnchen** rechts oben, dann auf die **Stern** ersetzen oder entfernen.

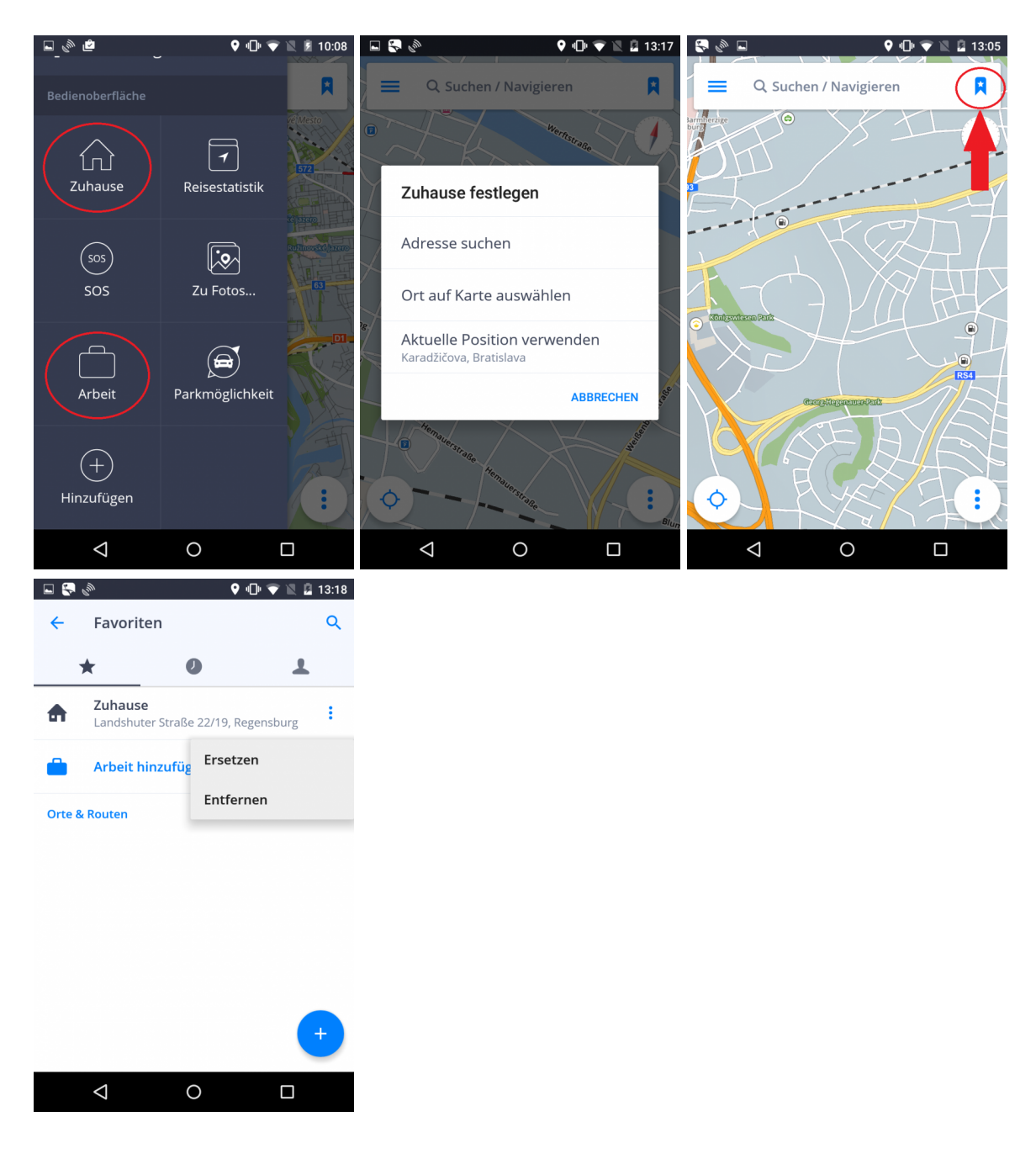

### <span id="page-22-0"></span>**Route Einstellung**

### <span id="page-22-1"></span>**Zwischenziel hinzufügen**

Sie können zusätzliche **Zwischenziele** auf Ihrer Route einrichten. Streichen Sie bei der Navigation mit dem Finger über den Bildschirm, um **Kartenübersicht Mode** zu aktivieren und schreiben Sie ins Suchfeld die

Adresse. Um den Zwischenziel hinzufügen, tippen Sie auf **blaue Fähnchen** rechts oben. Ihre Route wird jetzt an diesem Ort vorbeiführen.

Die App berechnet eine neue Route zu Ihrem Ziel, die an den gewählten Zwischenzielen vorbeiführt.

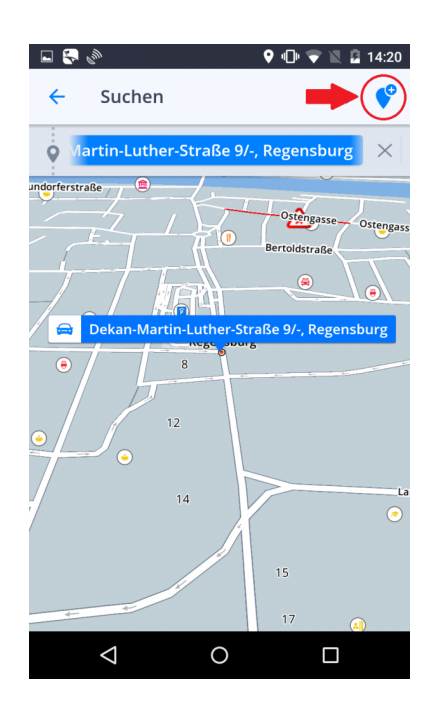

Sie können das Zwischenziel auch dann hinzufügen, wenn Sie die Adresse ins Suchfel eingeben. Tippen Sie auf blauen Pfeil nach unten, und dann auf blaues Plus. Jetzt geben Sie die Adresse ein.

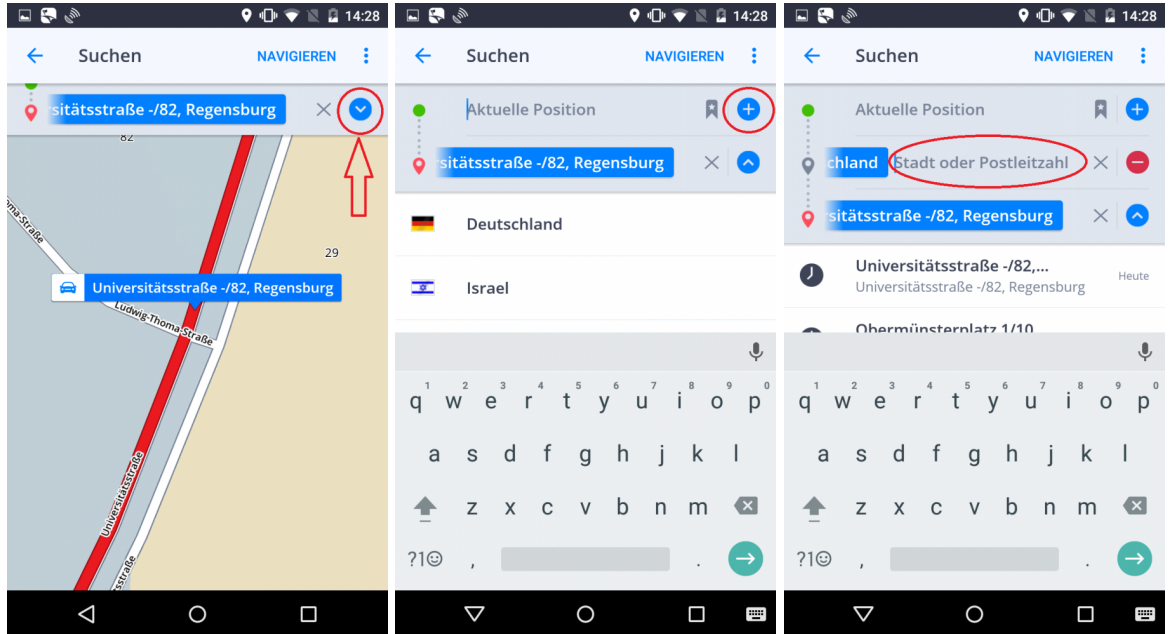

# <span id="page-24-0"></span>**Drag & Drop Route änderung**

In **Kartenübersicht Mode** könne Sie so die **Route bearbeiten** , dass Sie auf die Karte tippen und kurz halten, bis eine **Graues Fähnchen** erscheint, das Sie dann in eine neue Position setzen. Die Route wird dann an diesem Punkt vorbeiführt.

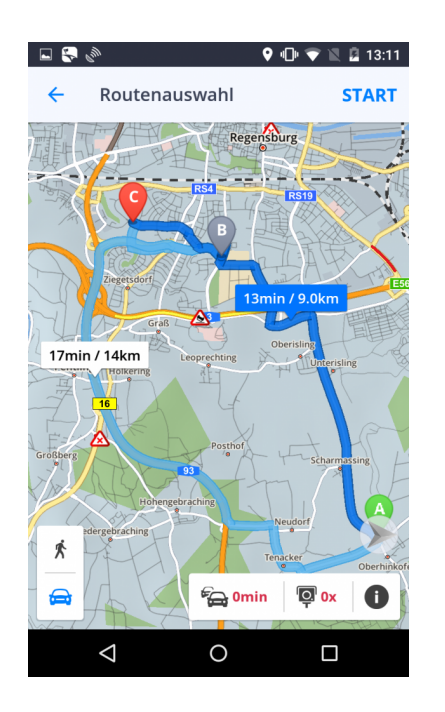

### <span id="page-24-1"></span>**Routeninfo**

Die **Routenübersicht** zeigt Ihnen **detailierte Informationen** über der berechnetten Route, wie z.B. turn-byturn Anweisunge, Unfälle, Blitzer usw.

Routeninfo wird beim Tippen auf **"I"** in **Anweisungen anzeigen** oder beim Tippen auf **"I"** im **[Quick Menü](#page-8-0)** bei der Navigation angezeigt.

# <span id="page-25-0"></span>**Menü**

Wenn Sie das Menü öffnen möchten, tippen Sie auf die Menü-Taste oben links, oder streichen Sie mit dem Finger vom linken Bildschirmende nach rechts.

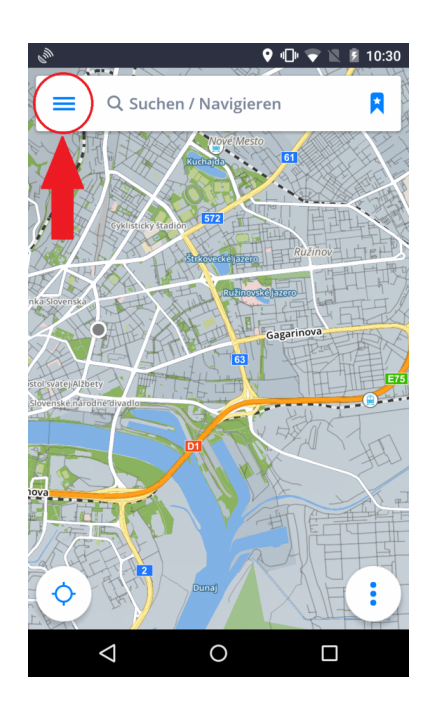

# <span id="page-25-1"></span>**Einstellungen**

Sie können Sygic GPS Navigation Ihren Anforderungen anpassen. Wenn Sie die Einstellungen ändern möchten, tippen Sie auf **Menü > Einstellungen**.

Sie können die App ab sofort nutzen, ohne dass die originelle Einstellungen von Ihnen geändert werden.

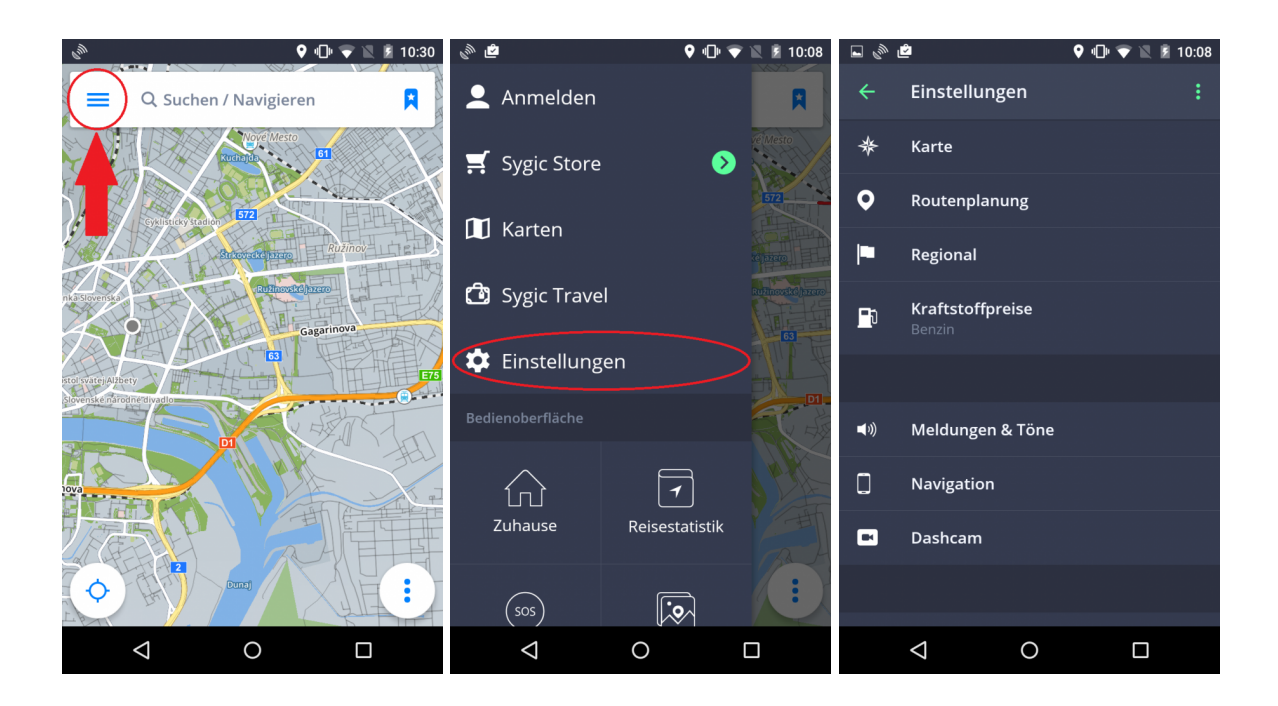

### <span id="page-27-0"></span>**Karte**

Wenn Sie die Karte Einstellungen ändern möchten, gehen sie zu **Menu > Einstellungen > Karte**.

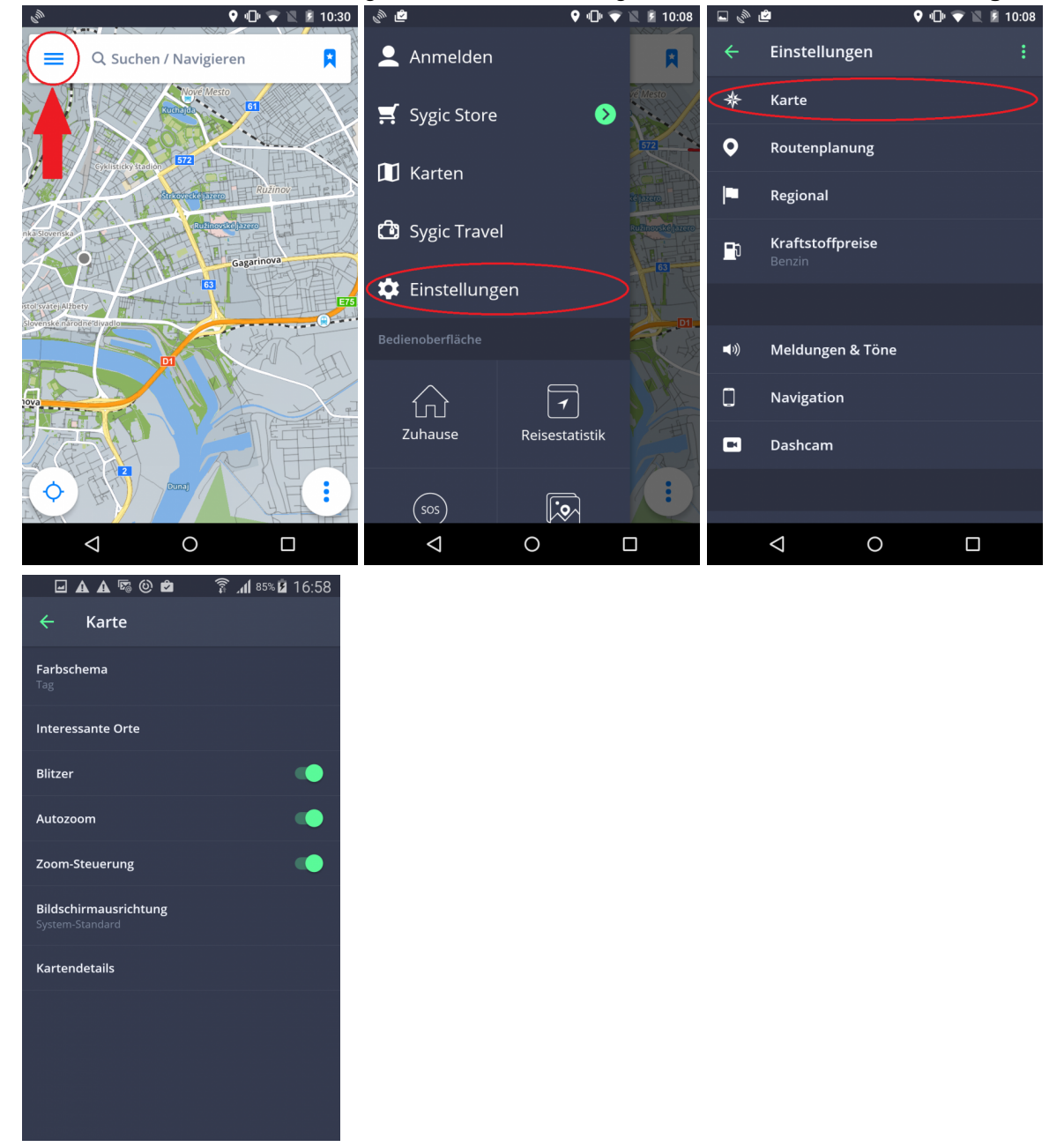

Anschließend wählen Sie die Einstellung, die Sie ändern möchten:

#### • **Farbschema:**

Stellen Sie das Farbschema Tag/Nacht oder automatisch ein

#### • **Interessante Orte:**

Aktivieren/deaktivieren Sie POIs, die Sie in der Karte angezeigt haben wollen.Sie können alle POIs, oder nur einige Kategorien aktivieren/deaktivieren

• **Blitzer**

#### • **Autozoom:**

Aktiviert/deaktiviert Autozoom. Autozoom im Navigation Mode dient zu optimalem Überblick Ihrer Fahrt. Der Zoom verändert sich automatisch aufgrund Ihrer Fahrgeschwindigkeit.

#### • **Zoom-Steuerung**

Aktiviert/deaktiviert +/- Tasten, die zu "Zoomen" der Karte dienen.

#### • **Bildschirmausrichtung**

Wählen Sie die Bildschirmausrichtung: horizontal, vertikal oder automatisch.

#### • **Kartendetails:**

Hier können Sie folgende Einstellungen ändern:

◦ **Gebäude**

Anzeigeeinstellungen der 3D Gebäude. Die Gebäude können erhoben oder in der Form der Grundfläche angezeigt werden. Die Anzeige kann auch ausgeschaltet werden.

#### ◦ **Orientierungspunkte**:

Aktiviert/deaktiviert die Anzeige der Orientierungspunkte auf der Karte. Orientierungspunkte sind Orte, Gebäude oder Sehenswürdigkeiten mit großer Bedeutung, die auf der Karte in realer Gestaltung angezeigt sind.

◦ **Fotos**

Aktiviert/deaktiviert die Anzeige der Fotos auf der Karte.

### <span id="page-28-0"></span>**Routenplannung**

Im **Menu > Einstellungen > Routenplanung** können Sie aktivieren/deaktivieren die Durchfahrt durch:

- **Maustraßen**
- **Unbefestigten Straßen**
- **Autobahnen**
- **Fähren**
- **City-Mauten**

#### • **Routeberechnung**

Stellen Sie ein, ob die App bei Routeberechnung die **schnellste, kürzeste** oder **ökonomische** Route auswählen soll.

Man kann auch einstellen, ob sich die **Verkehrsinformationen** auf der Karte anzeigen sollen.

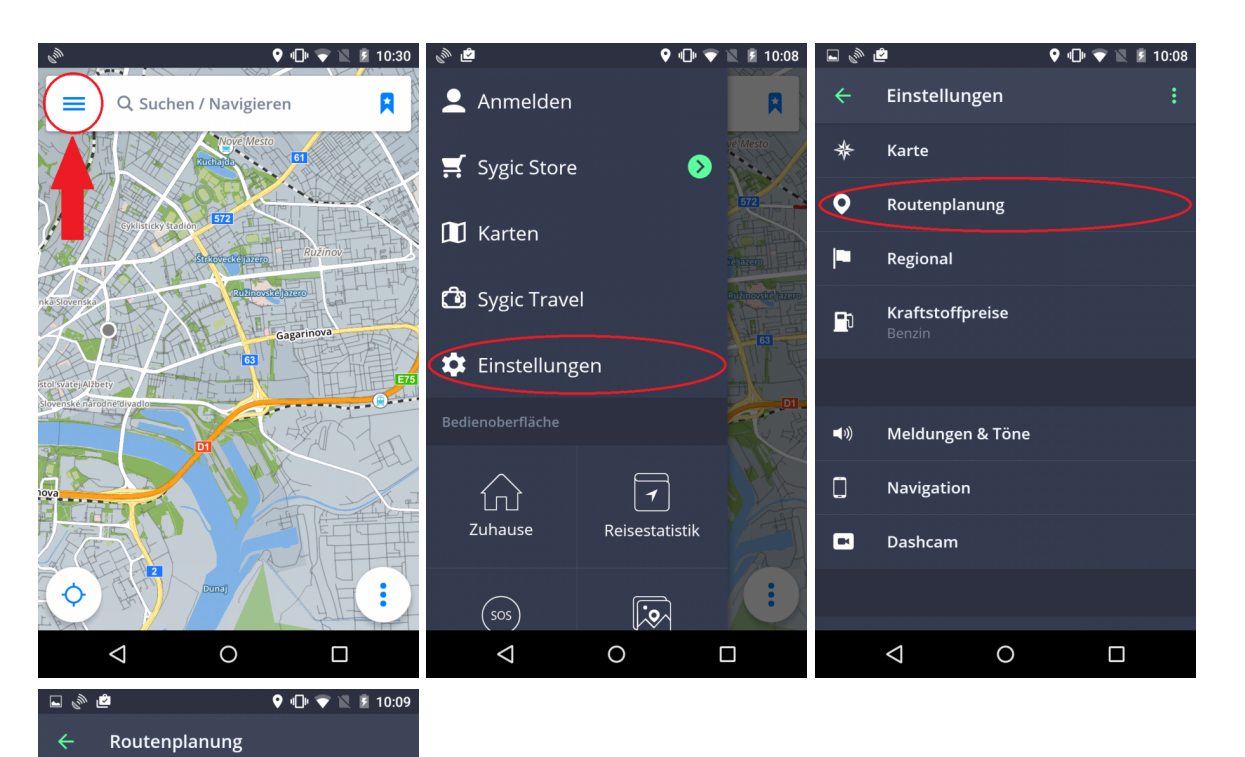

Mautstraßen

Autobahnen

Fähren

City-Maut

Routenberechnung

 $\triangle$ 

Verkehrsinformationen auf Karte an.

 $\circ$ 

Unbefestigte Straßen

œ

 $\bullet$ 

Ó

-6

 $\Box$ 

 $\bullet$ 

# <span id="page-30-0"></span>**Regional**

In **Menü > Einstellungen > Regional** können Sie folgende Einstellungen ändern:

- **Sprache:** Ändern Sie die Sprache der App
- **Längeneinheiten** (Auswahl zwischen Kilometer, Meilen/Fuß, Meilen/Yard)
- **Zeitformat** (Auswahl zwischen 12/24-Stunden-Format)
- **GPS-Koordinaten** (Anzeige in Graden, Minuten, Sekunden)

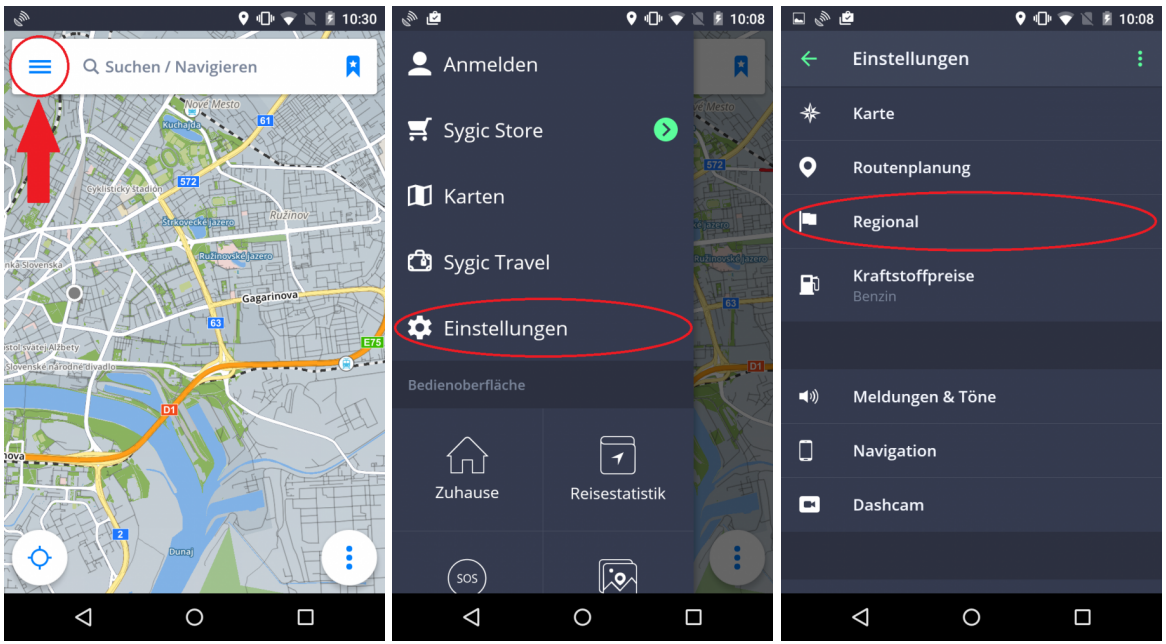

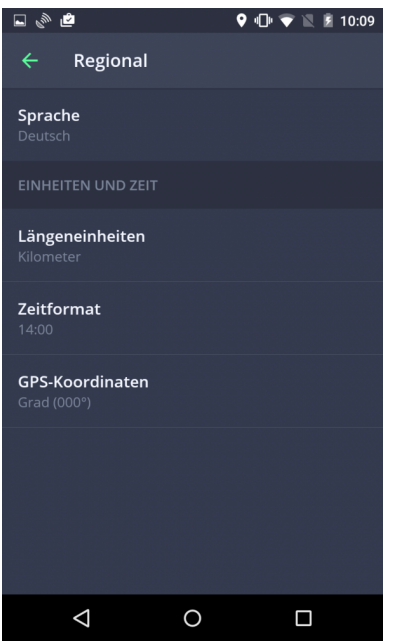

### <span id="page-31-0"></span>**Kraftstoffpreise**

Stellen Sie die Kraftstoffart Ihres Fahrzeuges in **Menu > Einstellungen > Kraftstoffpreise**, um aktuelle Informationen über Kraftstoffpreise in Ihrer Nähe zu bekommen.

Bitte beachten Sie! Um diesen Service zu nutzen, ist eine funktionierende Internetverbindung und **Premium** oder **Premium+Traffic Lizenz** erforderlich.

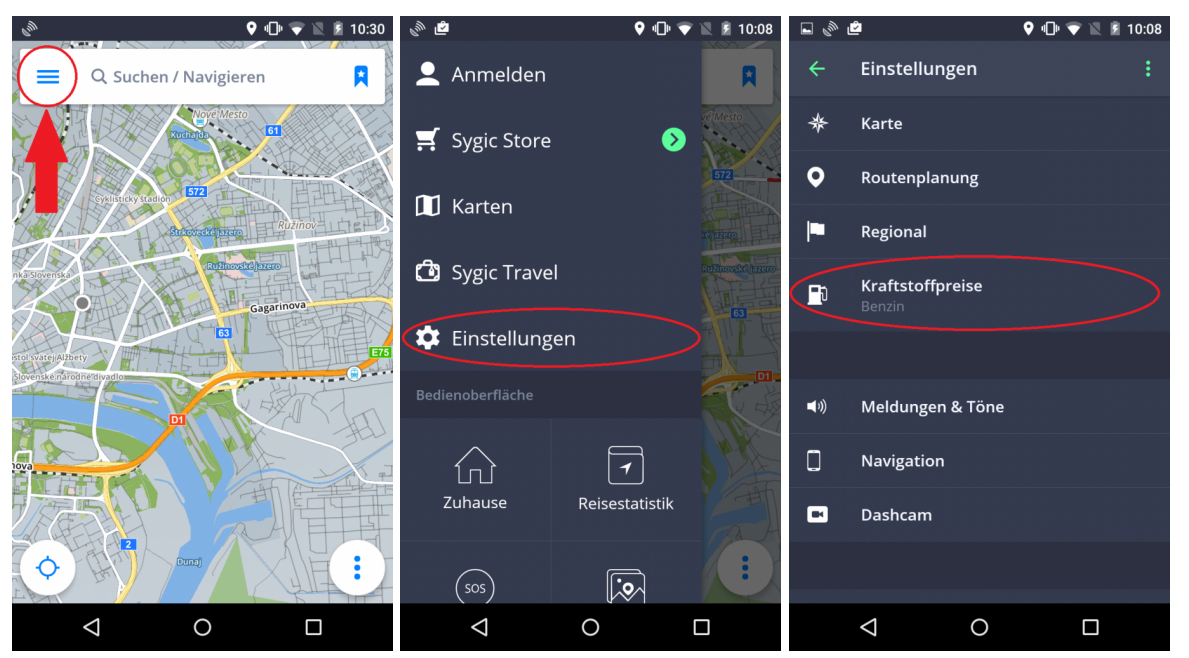

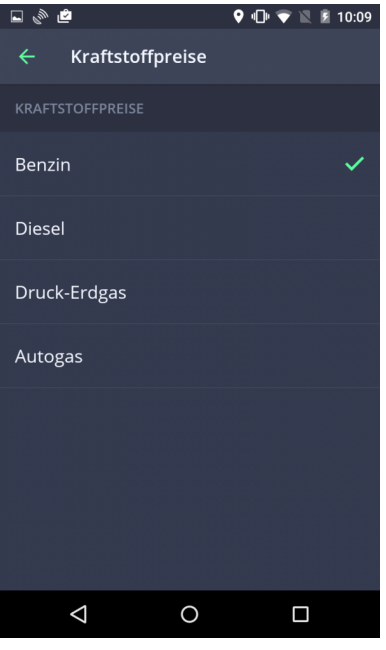

# <span id="page-32-0"></span>**Meldungen und Töne**

Tippen sie auf **Menu > Einstellungen > Töne und Meldungen**, wenn Sie folgende Einstellungen ändern wollen:

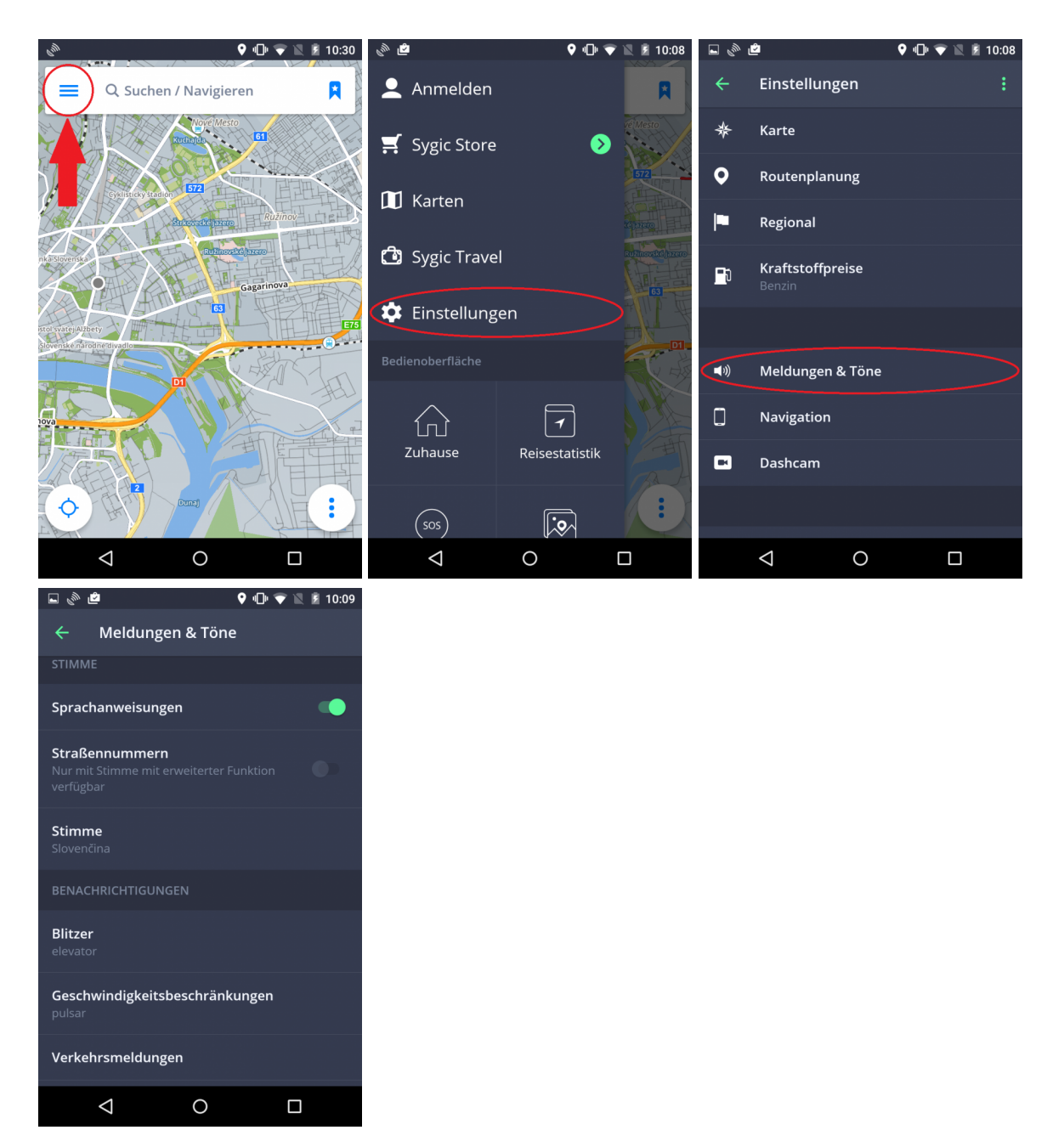

#### • **Sprachanweisungen/Straßennummern**

Hier können Sie **Sprachanweisungen** und Ansagen für **Straßennummern** aus- oder einschalten.

#### • **Stimme**

Sie haben Möglichkeit von **Standardstimmen** oder **Stimmen mit erweiterter Funktion (TTS Stimmen)** wählen.**Standardstimmen** geben effektive Stimmenanweisungen wenn Sie sich navigieren lassen. **TTS** (steht für **Text-To-Speech**) Stimmen sind ein selbständiger Stimmen-Engine, der jeden typ vom Text berabeiten kann, z.B. Straßennamen oder Autobahnausfahrten. TTS Stimmen geben Ihnen möglichkeiten außerhalb von den Standardstimmen, die bei den Standardstimmen normalerweise nicht verfügbar sind oder lässt Sie die Anweisung wählen z.B. für Eisenbahnkreuzungen, Blitzer, POIs usw.

#### **Benachrichtungen:**

Sie können folgende Meldungen ein- oder ausschalten, oder ihre Einstellungen ändern:

- **Blitzer** ändern Sie den Meldungston, stellen Sie die Warnungen im Vorfeld, oder deinstallieren sie diese Funktion ( in einigen Ländern sind die Blitzer-Meldungen verboten)
- **Geschwindigkeitsbeschränkungen**
- **Verkehrsmeldungen** ändern Sie den Meldunsgton
- **Scharfe Kurven Warnung** ändern Sie den Meldungston oder weitere Einstellungen, die ermöglichen Einstellungen über jeden Typ der Kurve bestimmen
- **Bahnübergänge** ändern Sie den Meldungston oder stellen Sie die Warnungen im Vorfeld
- **Bessere Route** stellen Sie den Meldungston für bessere Route

#### • **Bluetooth**

Stellen Sie ein, ob Sie die Sprachanweisungen und Benachrichtungen über das Lautsprecher Ihres Gerät, oder über anderes Ausgabegerät(Autoradio, Handsfree) bekommen wollen. Wenn Sie bei der Navigation Radiosender zuhören wollen, wählen **Sie Als Bluetooth-Anruf wiergeben**.Die Routenanweisungen werden jetzt als "eingehende Anrufe" vom Autoradio erkannt und unterbrechen die Radio-Wiedergabe so, wie es auch "richtige" Anrufe machen die euer Gerät normalerweise zum Klingeln bringen.

### <span id="page-33-0"></span>**Navigation**

In **Menü > Einstellungen > Navigation** können Sie Anzeige folgender Funktionen ein- oder ausschalten: **POIs, Fahrbahnassistent, Ansicht der Anschlussstelle, Verkehrszeichen Info, Zoom-Steuerung, Aktuelle Straße und Info Verkehrszeichen, Vollbild,Parkmöglichkeiten vorschlagen, Im 2D-Modus fahren, Dialog autom. beenden**

Sie können auch wählen, ob Sygic **im Hintergrund ausgeführt** werden soll. Die App wird Ihnen die Sprachanweisungen und Benachrichtigungen auch dann ankündigen, wenn das Gerät gesperrt wird. Sie können auch wählen, ob die Richtungen in der Benachrichtigungsleiste Ihres Gerät angeziegt werden sollen.

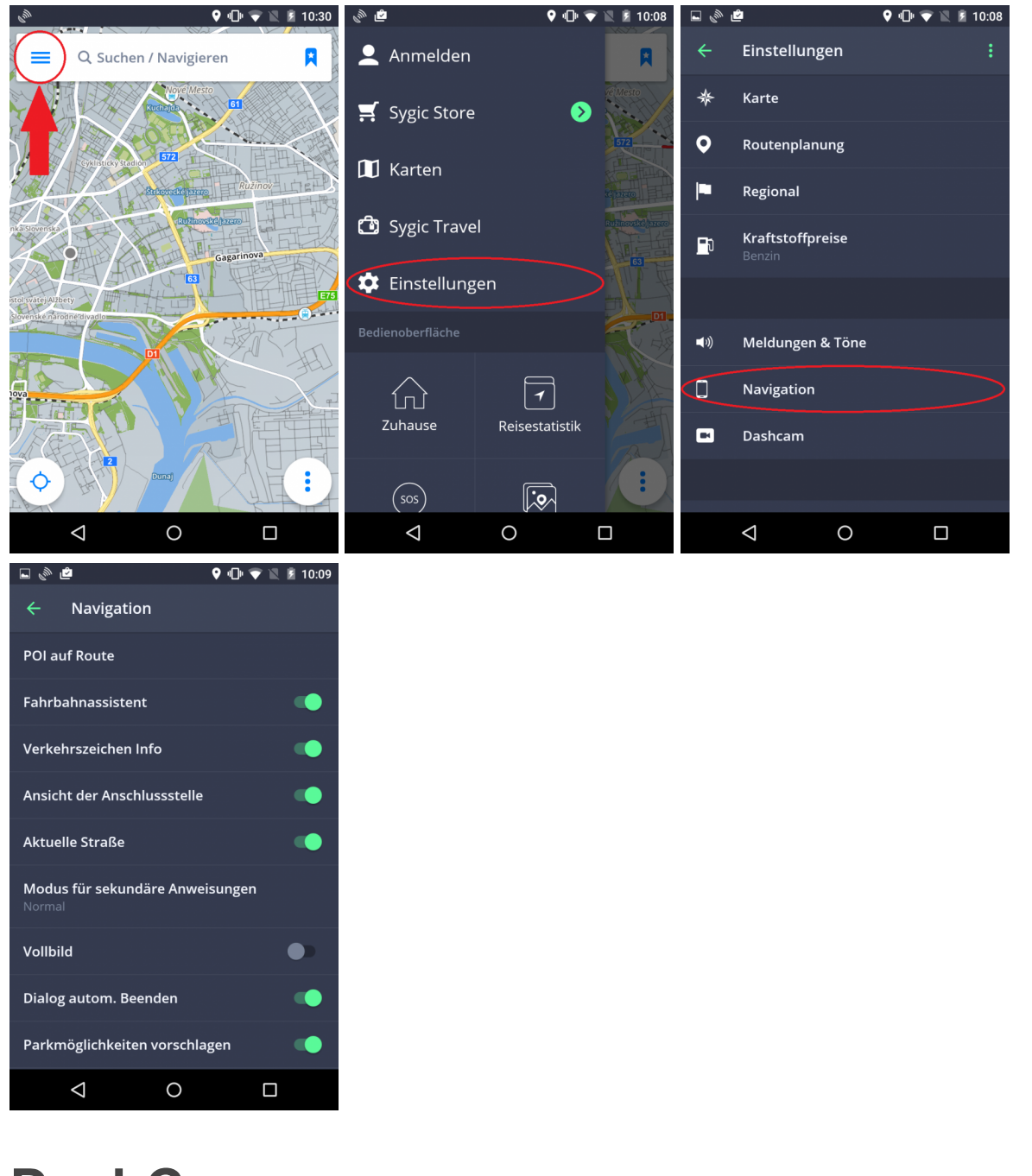

#### <span id="page-34-0"></span>**DashCam**

Die **DashCam** Einstellungen können in **Menü > Einstellungen > DashCam geändert werden**.

**DashCam**:

- Zeichnet die Straße vor Ihnen auf, auch bei der Navigation
- Das Video wird bei einem Unfall automatisch gespeichert
- Schützt Sie vor Versicherungsbetrügen
- Ständige Aufzeichnung ohne Unterbrechung mit GPS Koordinanten, aktueller Geschwindigkeit, Zeit und Datum
- Keine zusatzliche Geräte sind notwendig

Stellen Sie ein die automatische Speicherung des Videos beim Unfall, Aufnahme des Tones oder Autostart des DashCams beim Start der App. Sie können auch die Videoqualität ändern.

9 1<mark>0</mark> ▼ 12 *2* 10:08

◘ ◈ ◘

 $\leftarrow$ 

∗

 $\bullet$ 

Е

 $\mathsf{F}$ 

 $\blacktriangleleft$  1)

 $\Box$ 

б

Einstellungen

Routenplanung

Kraftstoffpreise

Meldungen & Töne

 $\bigcirc$ 

 $\Box$ 

Navigation

Dashcam

 $\triangle$ 

Karte

Regional

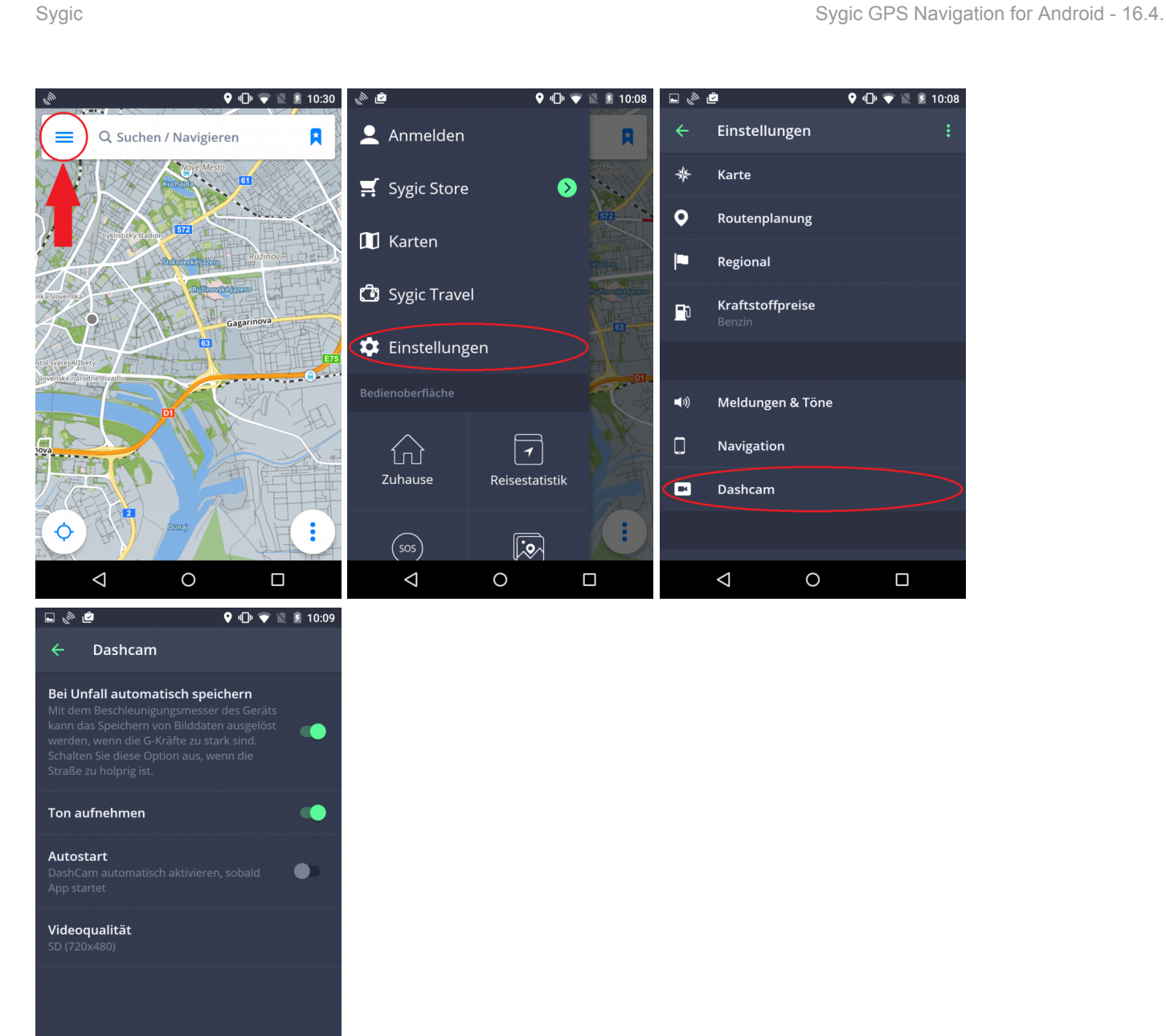

### <span id="page-36-0"></span>**Karten- und Datenspeicherung**

Sie können auswahlen, ob sich die Karten direkt auf Ihren Gerät oder auf die SD-Karte speichern werden. Tippen Sie auf **Menü > Einstellungen > Karten- und Datenspeicherung**. Man kann auch die heruntergeladene Karten vom Gerät zu SD-Karte und umgekehrt übertragen.

 $\Delta$ 

 $\circ$ 

 $\Box$ 

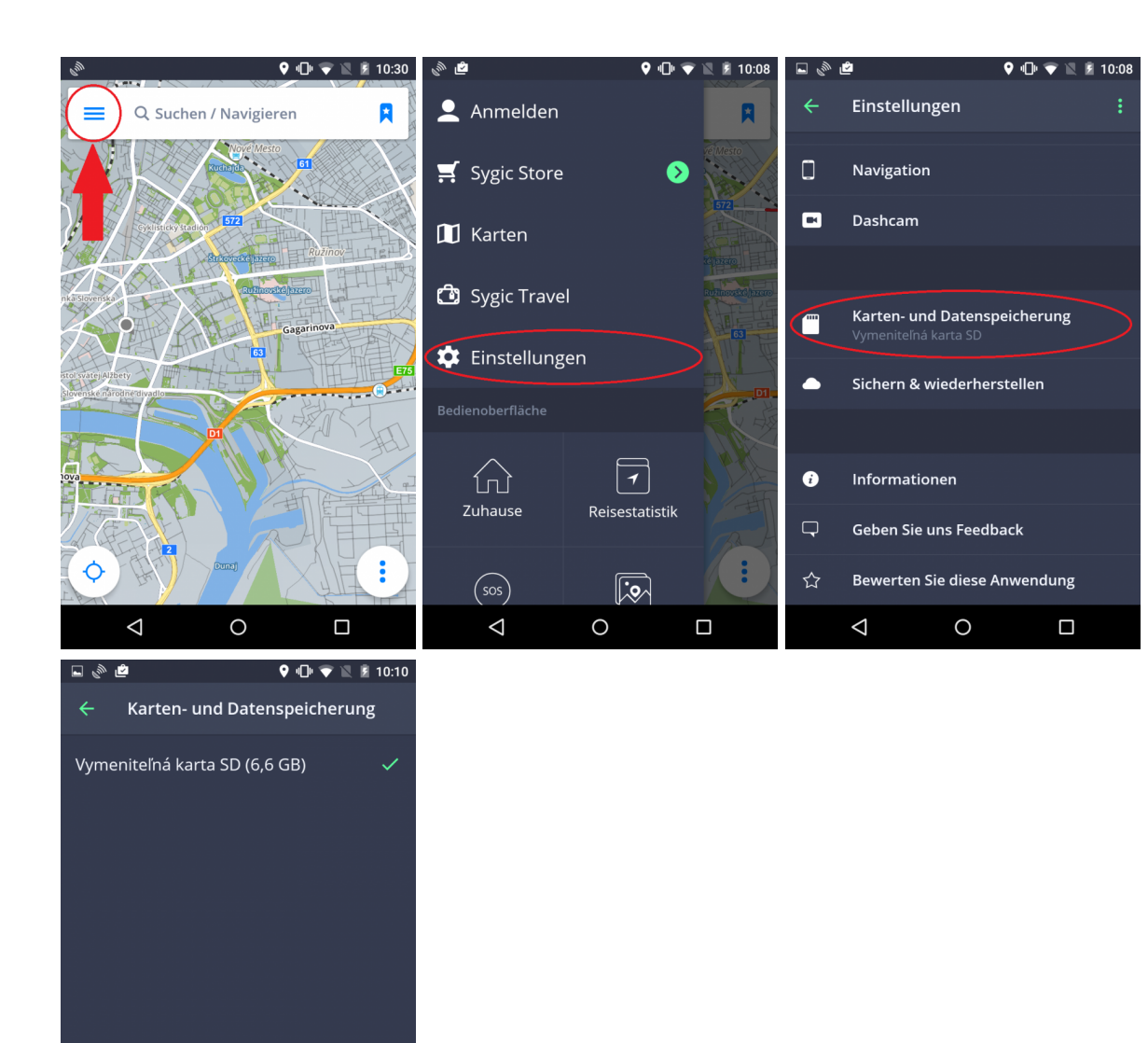

### <span id="page-37-0"></span>**Sichern und wiederherstellen**

Sygic GPS Navigation für Android benutzt **Dropbox**, um ihre Daten zu sichern, damit Sie sie auch auf anderen Geräten wiederherstellen können. Die Daten werden auf Dropbox gesichert und Sygic wird entweder die Daten von Ihrem Gerät auf Dropbox hochladen, oder von Dropbox auf Ihr anderes Gerät herunterladen, abhängig davon, wo sich neuere Daten befinden. Man kann folgende Daten sichern: **Einstellungen, Favoriten, importierte POIs, Letzte Ziele** und **Widgets**.

 $\triangle$ 

 $\circ$ 

 $\Box$ 

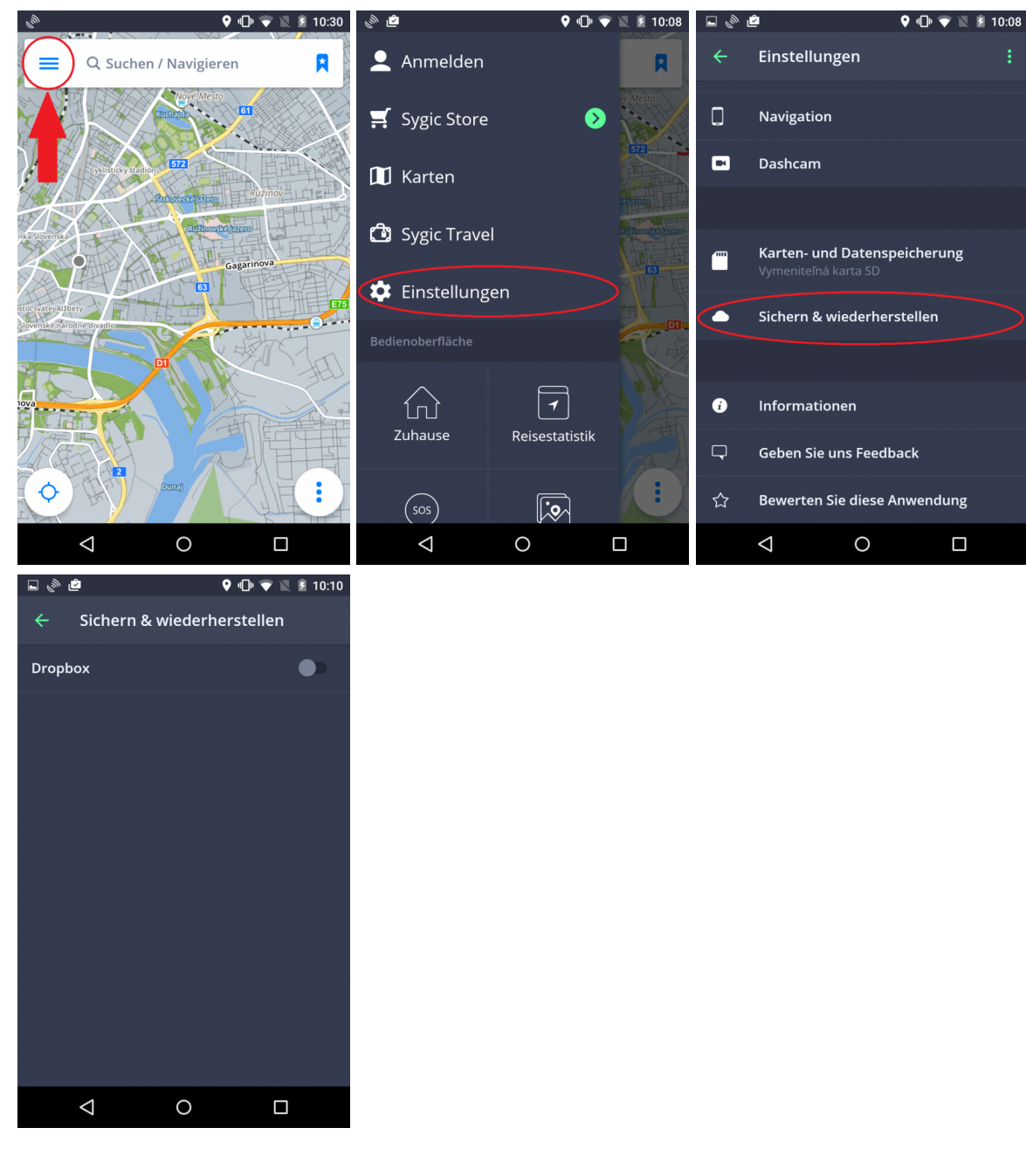

#### Diese Möglichkeit finden Sie in **Menü > Einstellungen > Sichern und wiederherstellen**

### <span id="page-38-0"></span>**Anmelden**

Anmeldung dient zur Benutzung allen gekauften Funktionen, z.B. Traffic.

Um sich einzumelden, brauchen Sie nur ins **Menü > Anmelden** zu gehen.

#### Das Email-Konto, dass beim Einkauf benutzt wurde, wird ein Sygic Konto bekommen.

Sie können sich in Sygic GPS Navigation mit **mehreren Typen von Kontos** einmelden:

- **Sygic** (empfohlen)
- **Facebook**
- **Google**

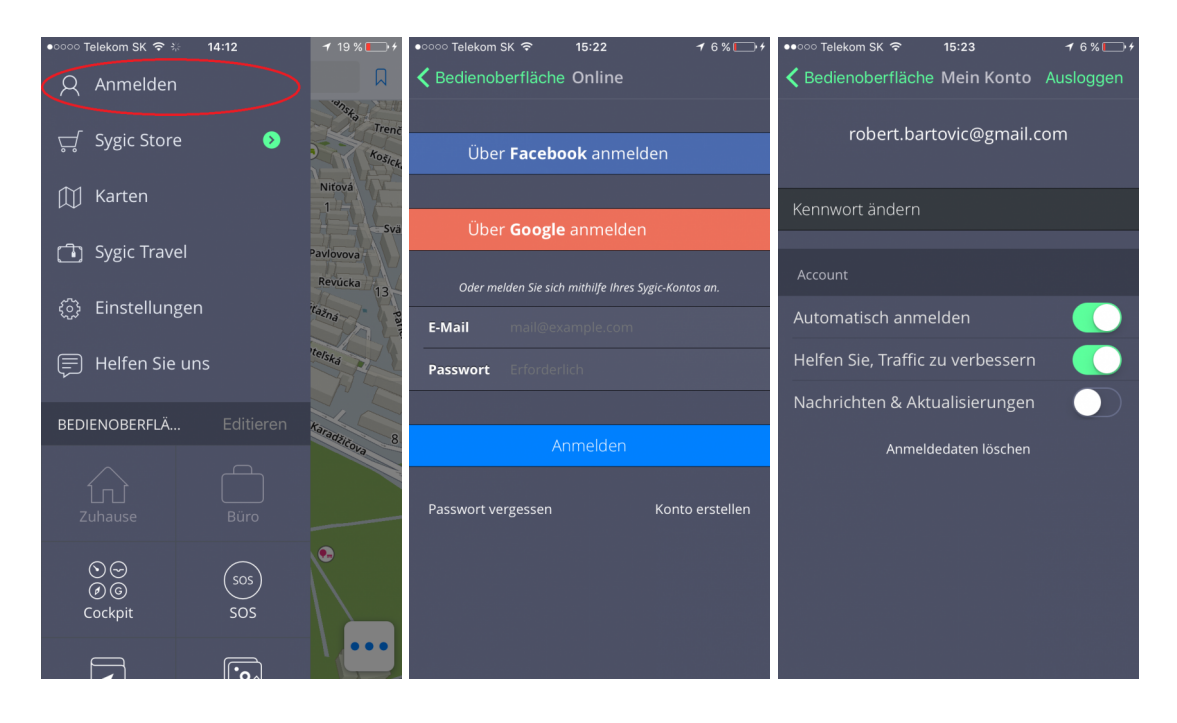

# <span id="page-39-0"></span>**Sygic Store**

Nach einer Anmeldung können Sie weitere Lizenzen kaufen. Diese Sektion ermöglicht auch Productcode aktivieren, Region ändern oder Ihre sämtliche Lizenzen anschauen.

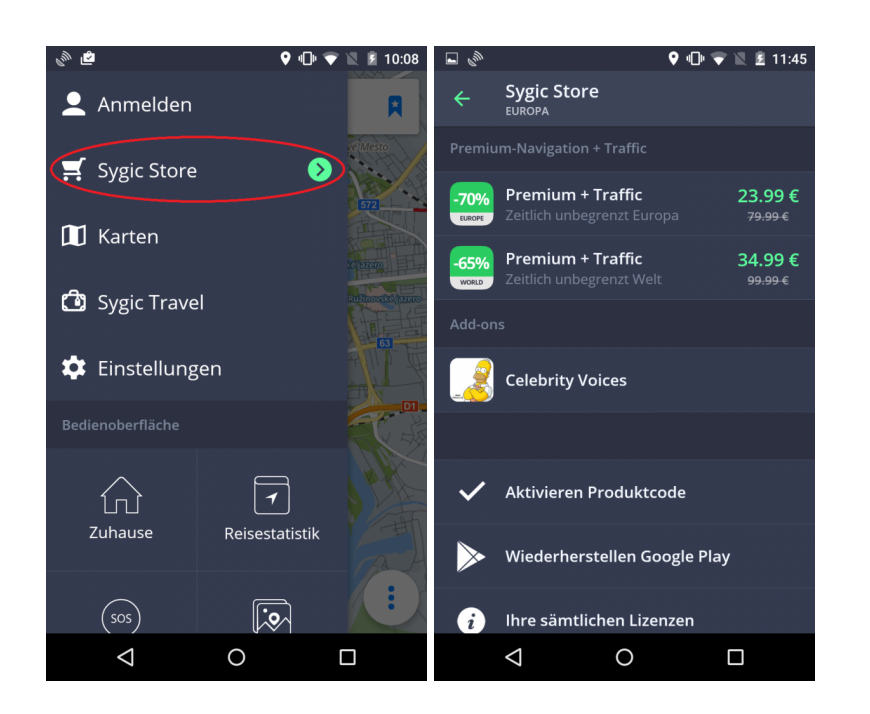

# <span id="page-40-0"></span>**Sygic Travel**

**[Sygic Travel](http://www.sygic.com/de/travel)** macht Ihre Reisen viel einfacher. Sygic travel hilft Ihnen ein Reiseplan zu erstellen und die coolsten Dinge, wo immer Sie gehen, zu finden.

### <span id="page-41-0"></span>**Problemenbehebung**

Lieber Kunde\*,

falls Probleme bei der Benutzung von **Sygic GPS Navigation** auftreten sollten, diese Kategorie wird Ihnen helfen, diese Probleme zu beheben.

Bytte wählen Sie Ihr **Problem Typ** im Menü links.

Falls eine Lösung nicht in diesen **Handbuch** zu finden ist, bitte wenden Sie sich an unseren [Customer](http://help.sygic.com/hc/de) [Support](http://help.sygic.com/hc/de).

### <span id="page-41-1"></span>**GPS Position aufnahme**

Ihr Gerät kann das **GPS Signal Verlieren** unter folgenden Umständen:

- Das Gerät ist in einen **Gebäude**, **Tunnel** oder an sonstigen Orten, wo das GPS Signal von **Gebäuden**, **Bäumen**, **Elektrokabel**, oder anderen Objekten obstruiert wird.
- Die **Systemeinstellungen** auf dem Gerät sind Falsch eingestellt.
- Wenn Standort Einstellungen auf Ihren Handy/Tablet ausgestellt sind.
- **Die Einstellungen des Produktes** sind falsch eingestellt.

Wenn das Gerät Ihre Aktuälle Position nicht aufnehmen kann, wird es Ihnen follgende Optionen anbieten:

- **Auf gültige Position warten (empfohlen)** Ihre Route wird von der **aktuellen Position** berechnet, wenn diese aufgenommen wird.
- **Letzte bekannte Position**

Ihre Route wird von der **letzten bekannten Position** berechnet, (z.B. bevor Ihre Position von der Applikation aktualisiert wurde).

• **Auswahl auf Karte** Sie können einen Startpunkt für die Routenberechnung wählen.

Falls sich das Problem wiederholen sollte, bitte wenden Sie sich auf unser [Customer Support](http://help.sygic.com/hc/de) .

Um dieses Problem zu lösen, gehen Sie in **Gerät Einstellungen > Anwendungen > Sygic >Stoppen erzwingen und Daten löschen**. In der App tippen Sie auf **Menu > Einstellungen > 3 Punkte Taste rechts** **oben** und wählen Sie **Standardwerte wiederherstellen**. Wenn dies nicht geholfen hat, installieren Sie GPS Status & Toolbox App, starten Sie sie, tippen Sie auf den Bildschirm und dann auf Tool icon > Manage A-GPS > Reset.

Wenn sie die Position immer noch nicht aufnehmen kann, bitte versuchen Sie die **Applikation zu reinstallieren**.

Falls sich das Problem wiederholen sollte, bitte wenden Sie sich auf unser [Customer Support](http://help.sygic.com/hc/de) .

#### <span id="page-42-0"></span>**Probleme mit der Herunterladung von Karten auf Android**

Zutritt zu den **Karten verwalten** Einstellungen hängt von Ihrer Lizenz ab.

Wenn Sie Karten nicht herunterladen können, oder wenn die Herunterladung zu einen Stillstand kommt, bitte kontrollieren Sie die Größe der Ausgewählten Karten in **Menü > Karten**. Stellen Sie sich sicher, das Sie **genügend Freiraum** auf Ihren Gerät haben.

Wenn Sie genügend Freiraum haben, aber die Karten immer noch nicht herunterladen können, versuchen Sie bitte die **content.info** und **content.lic** Files zu löschen.

Falls sich das Problem wiederholen sollte, bitte wenden Sie sich auf unser [Customer Support](http://help.sygic.com/hc/de) .

### <span id="page-42-1"></span>**Ständige Frierung/Abstürze der App**

Bitte stellen Sie sich sicher, das Ihr Gerät die folgende **[Systemanforderungen trifft](#page-3-1)** .

Wenn Ihr Gerät diese **Anforderungen nicht trifft**, gehen Sie in **Gerät Einstellungen > Anwendungen > Sygic > Daten löschen/Stoppen erzwingen**

Wenn sich Der Problem nicht löst bitte versuchen Sie die **Applikation zu reinstallieren**.

Falls sich das Problem wiederholen sollte, bitte wenden Sie sich auf unser [Customer Support](http://help.sygic.com/hc/de) .

# <span id="page-43-0"></span>**Probleme mit der Herunterladung der App**

Stellen Sie sich bitte sicher, das Ihre **Internetverbindung stabil ist**, das Sie keine Proxy-verbindung benutzen und das Ihr APN nicht auf WAP eingestellt ist.

Dann folgen Sie diese Schritte:

#### **Gerät Einstellungen > Anwendungen > Sygic > Daten löschen Gerät Einstellungen > Anwendungen > Sygic > Stoppen erzwingen**

Versuchen Sie dann die Applikation zu starten.

Wenn die Applikation immer noch nicht startet, bitte versuchen Sie die **Applikation zu reinstallieren**.

Falls sich das Problem wiederholen sollte, bitte wenden Sie sich auf unser [Customer Support](http://help.sygic.com/hc/de) .